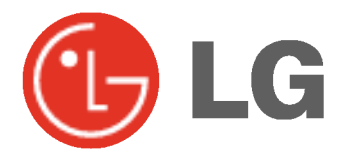

# PLAZMOVA TV UŽIVATELSKÁ PŘÍRUČKA

Dříve, než začnete používat televizor, pečlivě si prostudujte tuto uživatelskou příručku. Uschovejte si ji pro pozdější použití. Číslo modelu a sériové číslo zařízení. V případě, že budete potřebovat opravu, předejte informace uvedené na štítku, který se nachází na zadní části svému prodejci.

T

Číselné označení: Sériové číslo:

# Bezpečnostní pokyny

Pro zajištění nejlepšího obrazu a zvuku, používejte monitor na místech s nižší nadmořskou výškou než 2000m.

# **VÝSTRAH**

Monitor neumisťujte na přímém sluneční záření nebo do blizkosti zdrojU tepla jako jsou kamna, ohni‰tu krbu, atd. - V jiném případě by mohlo dojít k požáru.

Monitor nepoužívejte na místech se zvýšenou vlhkostí, jako je koupelna nebo jiná místa, kde by mohlo dojít k namočení zařízení.

Mohlo by dojít k požáru nebo úrazu elektrickým proudem.

Při přechodu kabelu antény z venku do budovy jej ohněte, aby jste zabránili vniknutí vody do zařízení

Mohlo by dojít k vnitřnímu poškození monitoru vodou a úrazu elektrickým proudem.

#### Měl by být připojen také zemnící kabel

- V případě že není připojen zemnící kabel, vystavujete se nebezpečí úrazu elektrickým proudem způsobeným zbytkovým proudem.
- Jestliže nelze použít metodu uzemnění, měli byste si nechat nainstalovat kvalifikovaným pracovníkem speciální proudový jistič.

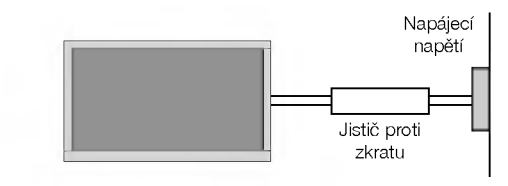

Pro uzemnění nepoužívejte telefonní kabely, hromosvody nebo plynové vedení

#### Na monitor nepokládejte žádné předměty, které obsahuji kapaliny.

- Mohlo by dojít k požáru nebo úrazu elektrickým proudem.
- Do ventilačních otvorů nevkládejte žádné předměty.
- Mohlo by dojít k požáru nebo úrazu elektrickým proudem.

#### Na monitor nepokládejte těžké předměty.

Mohlo by dojít k vážnému zranění dětí nebo dospělých.

#### Pro čištění monitoru nepoužívejte vodu.

Mohlo by dojít k poškození monitoru nebo úrazu elektrickým proudem.

V případě, že z monitoru vychází kouř nebo je cítit podivný zápach, vypněte jej, odpojte od elektrické sítě a kontaktujte svého prodejce nebo opravnu.

Mohlo by dojít k požáru nebo úrazu elektrickým proudem.

#### V žádném případě se nepokoušejte opravit monitor vlastnimi silami.

Kontaktujte svého prodejce nebo opravnu.

Mohlo by dojít k poškození monitoru nebo úrazu elektrickým proudem.

#### Během bouřky odpojte monitor od síťové zásuvky a nedotýkejte se kabelu antény.

Mohlo by dojít k poškození monitoru nebo úrazu elektrickým proudem.

\* Bezpečnostní pokyny obsahují dva druhy informací, které jsou vysvětleny níže.

 $\mathsf{V}\acute{\mathsf{STRAHA}}$  Porušením těchto pokynů může vést k vážnému zranění nebo smrti. Porušením těchto pokynů může vést k lehkému zranění nebo poškození POZNÁMKY přístroje

**A** Dávejte pozor na nebezpečí, které může vzniknout za určitých podmínek.

# **A POZNÁMKY**

Síťové zástrčky se nikdy nedotýkejte vlhkýma rukama. V jiném případě by mohlo dojít k úrazu elektrickým proudem.

Před přemístěním odpojte zařízení od elektrické sítě a také odpojte veškerá připojení.

#### Monitor neumisťuite do skříněk nebo uzavřených poliček.

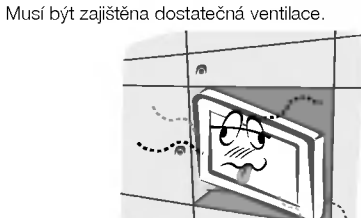

V případě, že je monitor instalován na stolku, dbejte na to, aby nebyl umístěn na hraně podstavce.

Mohlo by dojít k pádu zařízení a následnému vážnému poranění dětí nebo dospělých a vážnému poškození monitoru.

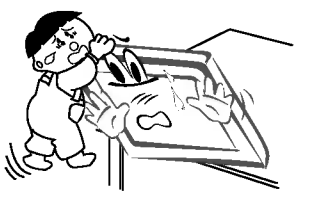

### Venkovní anténu neumisťujte pod venkovním vedením vysokého napětí nebo jiných elektrických vedení.

V jiném případě by mohlo dojít k úrazu elektrickým proudem.

Pro instalaci antény byste si měli zvolit takové místo, které je dostatečně vzdálené od vedení vysokého napětí, aby nemohlo dojít během instalace nebo pádu antény ke kontaktu s tímto napětím.

V jiném případě by mohlo dojít k úrazu elektrickým proudem.

#### Při odpojování šňůry netahejte za samotnou šňůru, ale vždy uchopte zástrčku.

V jiném případě by mohlo dojít k požáru.

#### Zajistěte, aby síťový kabel nebyl položen v blízkosti horkých objektů, jako jsou topná tělesa.

Mohlo by dojít k požáru nebo úrazu elektrickým proudem.

#### Jestliže je poškozena síťová zástrčka nebo síťový kabel nebo je síťová zásuvka volná, nepřipojujte zařízení k elektricke siti.

Mohlo by dojít k požáru nebo úrazu elektrickým proudem.

#### Baterie likvidujte tak, aby nemohlo dojit k jejich polknuti malými dětmi.

V případě polknutí baterií okamžitě vyhledejte lékařskou pomoc.

### Během přemisťování monitoru doplněného o reproduktorové soustavy, nedržte zařízení za reproduktory.

Mohlo by dojít k pádu zařízení a následnému vážnému poranění dětí nebo dospělých a vážnému poškození monitoru.

#### Před zahájením čištění odpojte zařízení od elektrické sítě. Pro čištění nepoužívejte kapalné čistící prostředky nebo čistící prostředky v rozprašovačích.

Mohlo by dojít k poškození monitoru nebo úrazu elektrickým proudem.

#### Pro čištění vnitřních částí monitoru kontaktujte jednou ročně opravnu.

Nahromaděný prach může způsobit mechanickou závadu.

#### Vzdálenost od monitoru by měla být v rozsahu pěti až sedminásobku úhlopříčky obrazovky.

V jiném případě bude docházet k nadměrnému zatěžování zraku.

#### Jestliže nebudete monitor používat delší dobu, odpojte jej od elektrické sítě.

Nashromážděný prach může způsobit požár nebo úraz elektrickým proudem případně elektrický rozptyl

# **OBSAH**

# Bezpečnostní upozorně

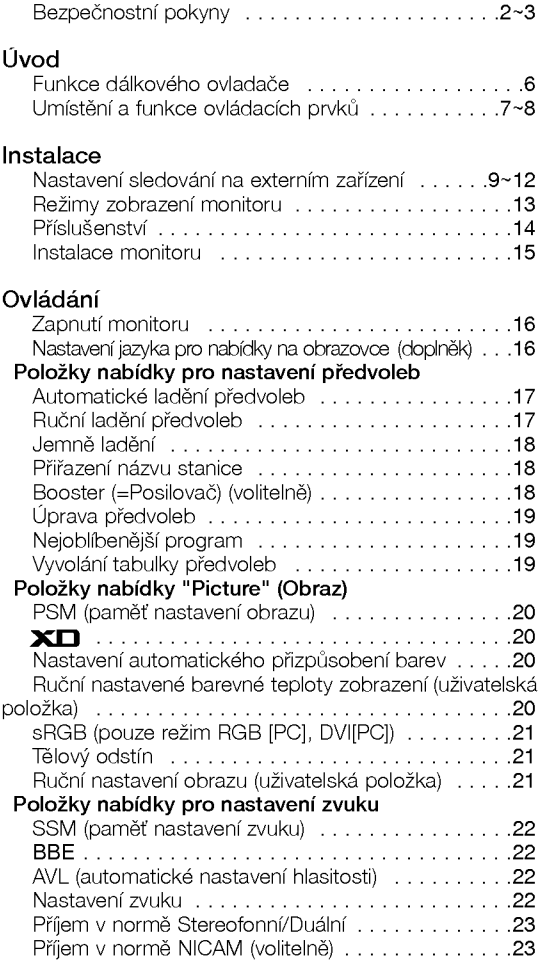

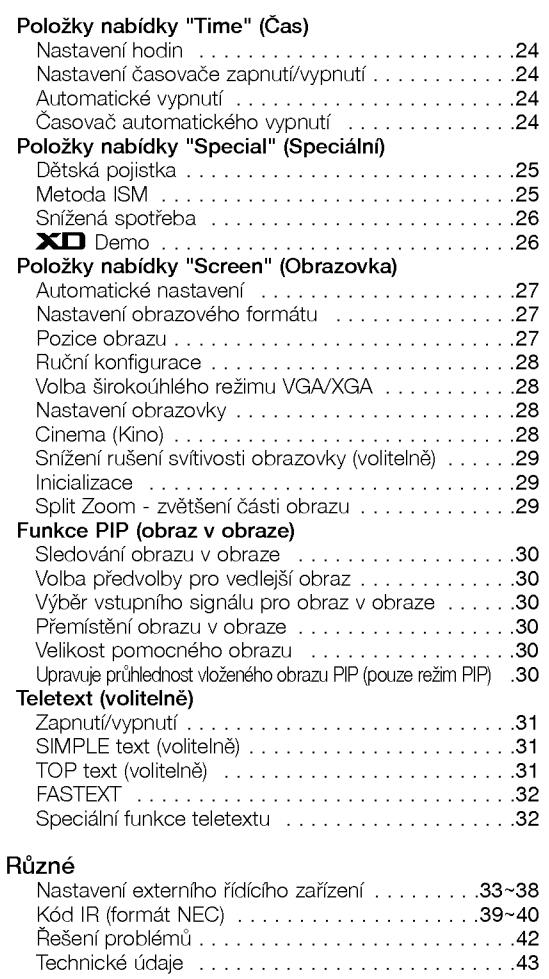

Po přečtení této uživatelské příručky si ji uschovejte pro pozdější použi

# Uvod Uvod

# Co je to plasmová obrazovka?

Jestliže je do plynu ve skleněné stěně přivedeno napětí, vzniká infračervené záření, které splyne ve fluorescenční substanci. V tomto okamžiku je vyzařováno světlo. Plasmové obrazovka je další generací ploché obrazovky, která využívá tento jev.

# 160° - široký úhel sledová

Plasmová obrazovka umožňuje více než 160° úhel pohledu. Díky tomu můžete sledovat obraz z libovolného směru bez zkresleni.

### Snadna instalace

Plasmová obrazovka je mnohem lehčí a menší než stejné skleněné produkty, takže ji můžete téměř instalovat na libovolném místě

### Velka obrazovka

Obrazovka plasmového monitoru je 42" (nebo 50"), takže si doma můžete vytvořit živou atmosféru, jako v kině.

### Multimediální plasmový monitor

Plasmový monitor může být připojen k počítači, takže jej můžete používat pro prezentace během konferencí, pro hraní her, pro zobrazení informací z Internetu atd.

# Vysvětlení týkající se barevných bodů na plasmové obrazovce

PDP, je zobrazovací zařízení tohoto produktu a skládá se z 0,9 až 2,2 milionů buněk, z nichž některé mohou být již při výrobě kazové. Několik barevných bodů, které jsou stále vidět na obrazovce je normální stav a v souladu s ostatními výrobci plasmových obrazovek nemůžeme takovou obrazovku považovat za vadnou. Věříme, že berete na srozuměnou, že takový výrobek je považován za přijatelný. To znamená, že jej nelze vyměnit nebo vrátit.

Ujišťujeme vás, že při vývoji naší technologie budeme postupovat tak, aby docházelo k minimalizaci vadných buněk.

#### Vysvětlení týkající se hlučnosti plasmových obrazovek 42" (nebo 50")

Stejně jako u osobního počítače je pro chlazení procesoru použit ventilátor, je také plasmový monitor vybaven ventilátorem, který zajišťuje provozní spolehlivost tohoto produktu. Z tohoto důvodu může být slyšet určitý hluk, který je způsobován provozem ventilátoru. Tento hluk nemá žádný negativní vliv na výkon a spolehlivost, a také nezpůsobuje žádné obtíže při používání tohoto výrobku. Hluk ventilátorů, který vzniká během používání tohoto produktu je normální. Věříme, že berete na srozuměnou, že určitá úroveň hluku je přijatelná. To znamená, že jej nelze považovat za důvod k výměně nebo vrácení.

# **VÝSTRAHA**

Jedná se o výrobek třídy B. V domácím prostředí může toto zařízení rušit rádiové vysílání. V takovém případě, je na uživateli, aby zajistil požadované odstranění problému.

# **VÝSTRAHA**

ABYSTE SNÍŽILI NEBEZPEČÍ POŽÁRU NEBO ÚRAZU ELEKTRICKÝM PROUDEM NEVYSTAVUJTE TOTO ZAŘÍZENÍ DEŠTI NEBO VLHKOSTI.

Uvod

# Funkce dálkového ovladače

- Při používání dálkového ovladače zamiřte na okénko příjmu paprsků z dálkového ovladače na předním panelu obrazovky

- Vzhledem k jasu této obrazovky může docházet za určitých okolností k selhání k funkcí dálkového ovladače

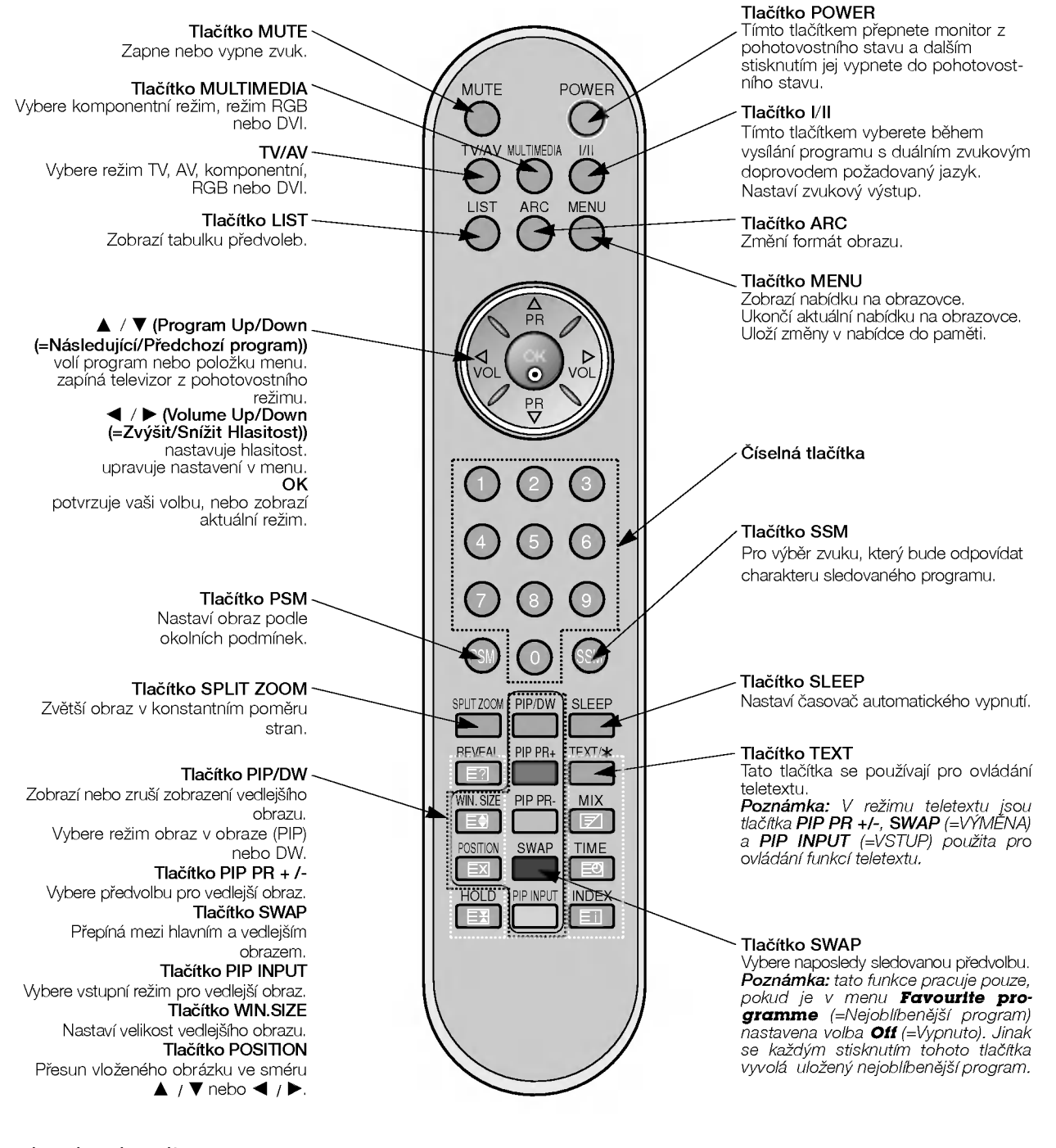

# Instalace baterii

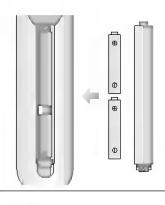

?

- · Otevřete prostor baterií, který se nachází v zadní části dálkového ovladače a do prostoru baterií vložte se správnou polaritou.
- Použijte dvě baterie 1,5 V typu AAA. Nepoužívejte současně použité baterie s novými.

CZECH

# Umístění a funkce ovládacích prvků

- Níže je uveden zjednodušený obrázek monitoru.

- Vaše zařízení se můžete lišit od níže uvedeného zobrazen

# < Ovládací prvky předního panelu >

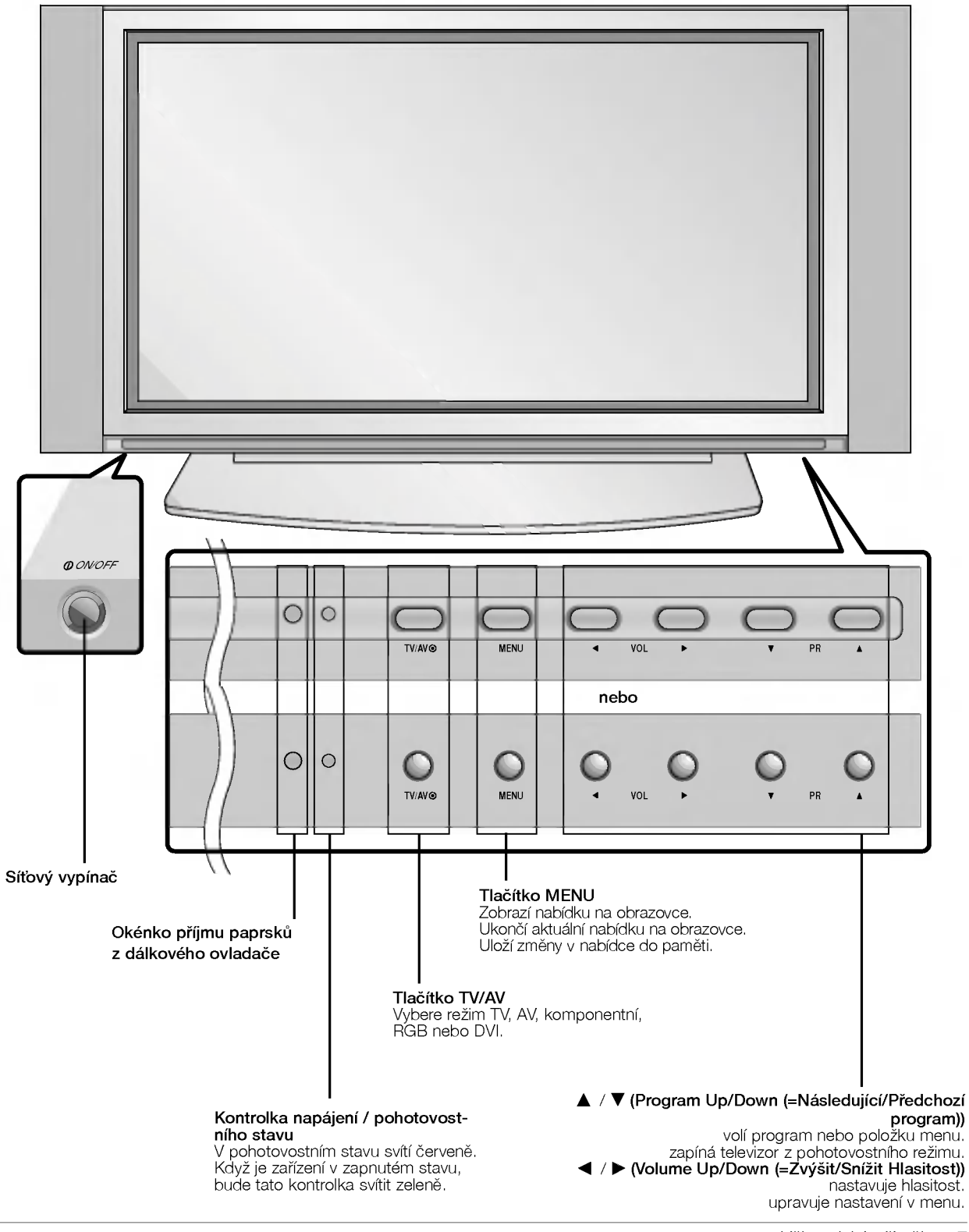

Uživatelská příručka 7

# Umístění a funkce ovládacích prvků

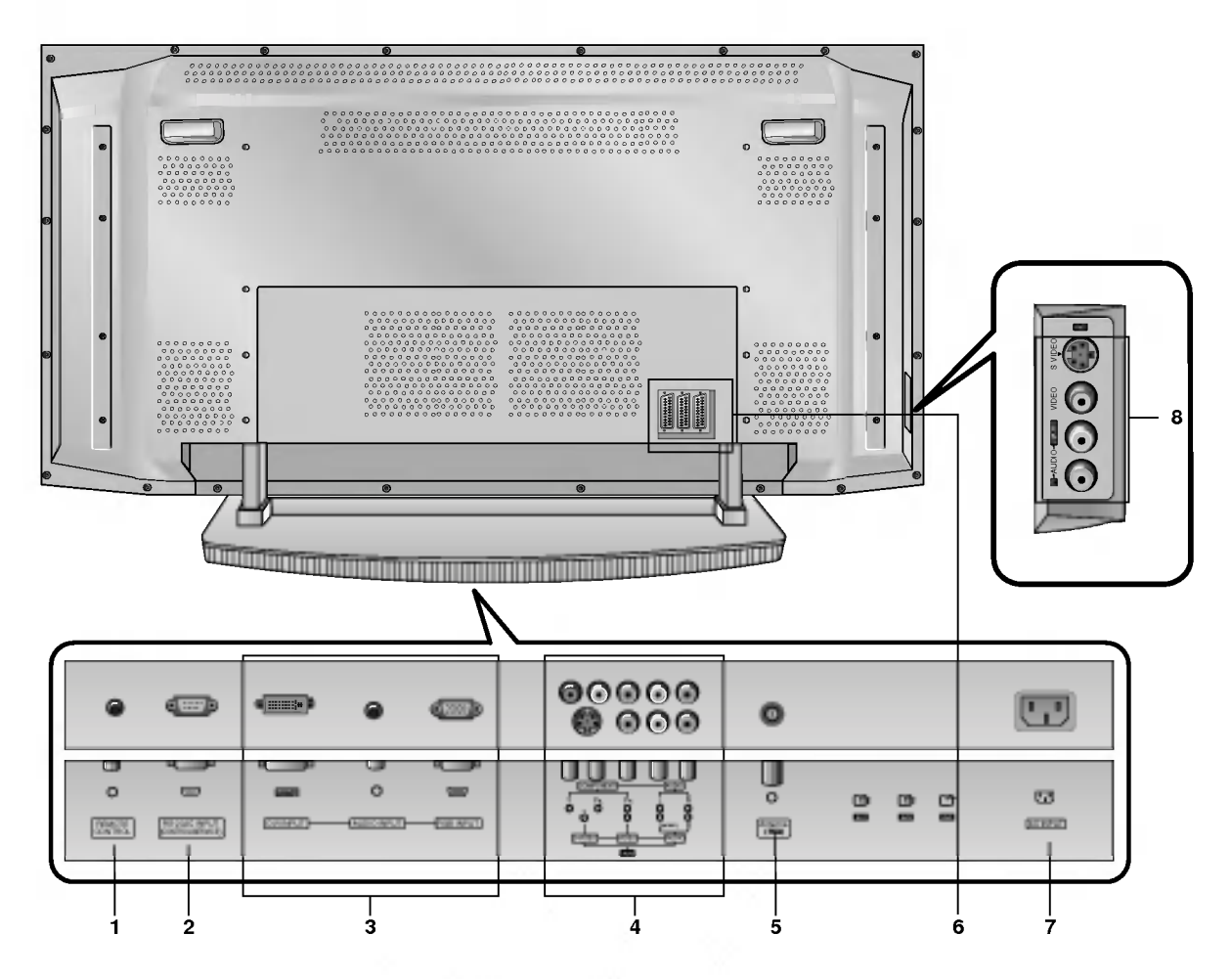

### < Zadni panel >

# 1. DÁLKOVÉ OVLÁDÁNÍ

#### 2. Sériové rozhraní RS-232C (ovládací/servisní) Připojte k sériovému rozhraní osobního počítače.

#### 3. Vstup DVI /AUDIO vstup/RGB vstup

Tento konektor propojte s výstupním konektorem pro připojení monitoru na osobním počítači.

Poznámka: Pokud chcete používat zvuk RGB/DVI, doporučujeme používat kabel se stínícím jádrem, nebo kabel s vnžjöím feritovżm jádrem typu EMI Fillter.

### 4. Komponentni vstup

Video signál z DVD přehrávače připojte ke konektorům Y, PB, PR COMPONENT INPUT (komponentniho vstupu) <sup>a</sup> audio signal z DVD přehrávače připojte ke konektorům AUDIO INPUT.

#### KONEKTORY AUDIO/VIDEO IN (=VSTUPNI) (AV4)

Propojte konektory audio/video out (=výstupní) externího zařízení s těmito konektory.

KONEKTORY S-VIDEO/AUDIO IN (VSTUPNI) (S-VIDEO) Propojte konektor S-VIDEO out (=výstupní) videorekordéru s konektorem S-VIDEO.

Propojte konektory audio out (=v˘stupni) videorekorderu s konektory audio stejně jako u AV4.

# 5. ZDÍŘKA ANTÉNY

#### 6. Konektorové zásuvky SCART

Propojte konektor Euro scart videorekordéru s konektorem Euro scart na televizoru.

#### 7. Konektor pro připojení napájecího kabelu

Tento monitor používá pro napájení střídavý elektrický proud. Napájecí napětí je uvedeno na stránce s technickými údaji. V žádném případě nepoužívejte pro napájení monitoru stejnosměrné napětí.

#### 8. VSTUPNI KONEKTORY AUDIO/VIDEO (AV5) VSTUPNI KONEKTORY S-VIDEO/AUDIO

# Nastavení sledování na externím zařízení

# Připojení antény

- Ujistěte se, zda není bronzový vodič při připojování k anténnímu vstupu ohnutý.

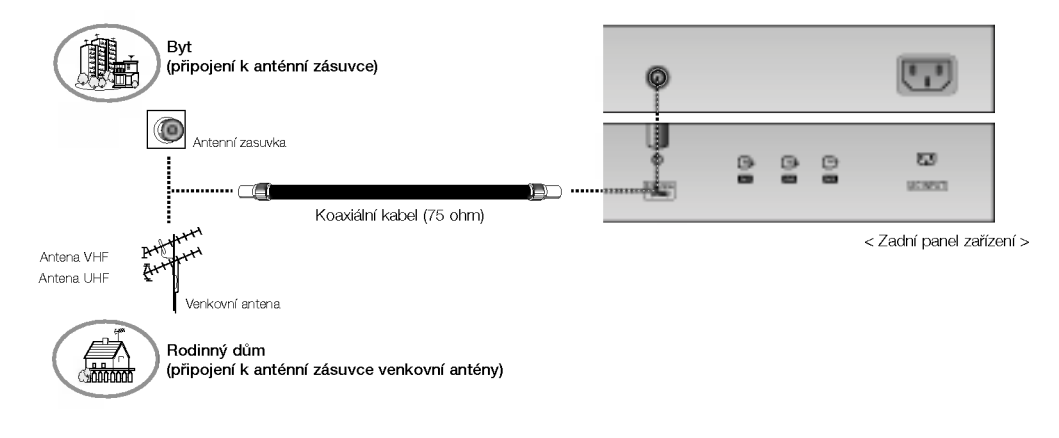

# Sledování videorekordéru

- Když připojíte monitor k externímu zařízení, dodržujte barevné označení propojovacích konektorů (Video - žlutý, Audio (levý) - bílý Audio (pravý) -červený).
- Obrazový vstupní konektor VIDEO INPUT (žlutý) připojte ke konektoru VIDEO INPUT na zařízení.
- .<br>· V případě, že máte monofonní videorekordér, připojte audio kabel z videorekordéru ke vstupnímu konektoru AUDIO (L/MONO) na monitoru.
- Jestliže připojíte videorekordér S-VIDEO ke vstupnímu konektoru S VIDEO na televizoru zlepší se obraz v porovnání s běžným video výstupem videorekordéru.
- Nebo propojte konektorovou zasuvku Euro scart na videorekorderu <sup>s</sup> konektorovou zasuvku Euro scart na monitoru.
- . Abyste zamezili dlouhodobému zobrazení statického obrazu na monitoru použijte funkci orbiter. Typicky se jedná o zastavený obraz z videorekordéru. Další podrobnosti naleznete na straně 25.
- Jestliže používáte formát 4:3, může zastavený obraz zůstat na obrazovce.
- Pro zamezení vzniku šumu v obraze (rušení) umístěte videorekordér v dostatečné vzdálenosti od monitoru.

### Sledování televizních programů

Zapněte zařízení a vyberte požadovaný program.

#### Sledování videorekordéru

- 1. Tlačítkem TV/AV dálkového ovladače vyberte vstup AV1, AV2, AV3, AV4 nebo AV5.
- V případě, že máte externí zařízení připojeno pomocí S-Video, vyberte S-Video.
- 2. Do videorekordéru vložte videokazetu a na videorekordéru stiskněte tlačítko PLAY. Další podrobnosti naleznete v uživatelské příručce k videorekordéru.

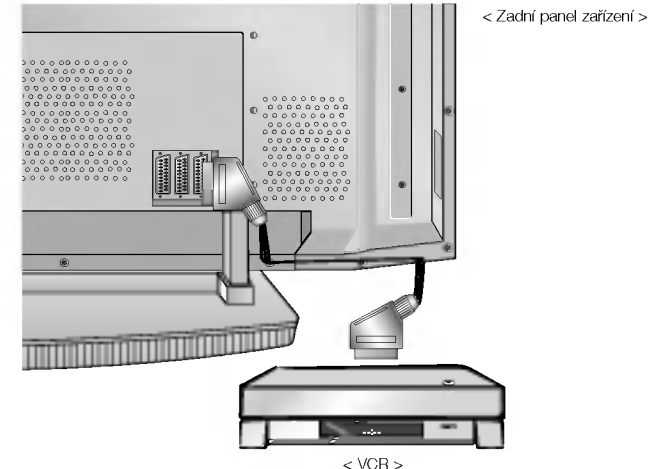

Uživatelská příručka 9

# Nastavení sledování na externím zařízení

### Sledování kabelové televize

- Po předplacení kabelové televize a nainstalování konvertoru můžete začít sledovat program kabelové televize.
- Další informace o kabelové televizi získáte u místního poskytovatele kabelové televize.

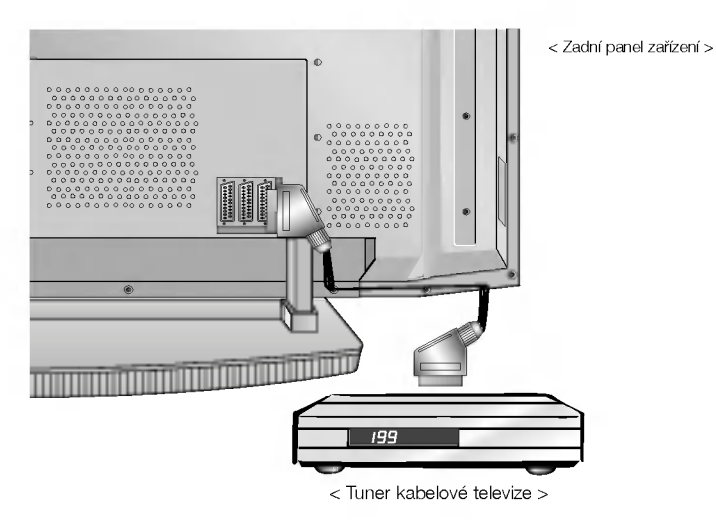

#### Způsob použití

- 1. Tlačítkem TV/AV dálkového ovladače vyberte vstup AV1, AV2, AV3, AV4 nebo AV5.
- 2. Na tuneru kabelové televize vyberte požadovanou předvolbu.

### Sledování signálu z externího zařízení AV

Když připojíte monitor k externímu zařízení, dodržujte barevné označení vstupních AUDIO/VIDEO konektorů na monitoru s výstupními konektory na audio/video zařízení: (Video = žlutý, Audio (levý) = bílý, Audio (pravý) = červený Nebo propojte konektorovou zasuvku Euro scart na videorekorderu <sup>s</sup> konektorovou zasuvku Euro scart na monitoru.

# Způsob použití

- 1. Tlačítkem TV/AV dálkového ovladače vyberte vstup AV1, AV2, AV3, AV4 nebo AV5.
- 2. Ovládejte odpovídající externí zařízení. Další podrobnosti týkající se ovládání externího zařízení naleznete také v uživatelské příručce zařízení.

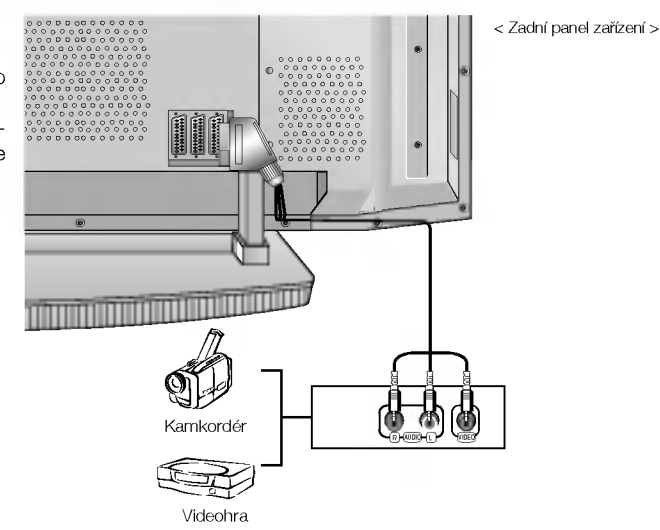

# Sledování DVD

Způsob připojení<br>Video signál z DVD přehrávače připojte ke konektorům Y, PB, PR COMPONENT INPUT (komponentniho vstupu) a audio signál z DVD přehrávače připojte ke konektorům AUDIO INPUT.

#### Způsob použití

- 1. Zapněte DVD přehrávač vložte disk DVD.
- 2. Tlačítkem TV/AV nebo MULTIMEDIA dálkového ovladače vyberte vstup **Component**. Další informace týkající se používání DVD přehrávače naleznete v uživatelské příručce k DVD přehrávači.

#### $\bullet$ Vstupní porty komponentního signálu

V případě, že připojíte DVD přehrávač pomocí portů komponentního signálu, jak je uvedeno níže, získáte lep‰i obraz.

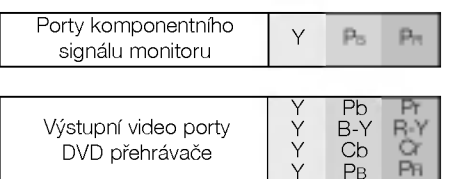

< Zadní panel zařízení >

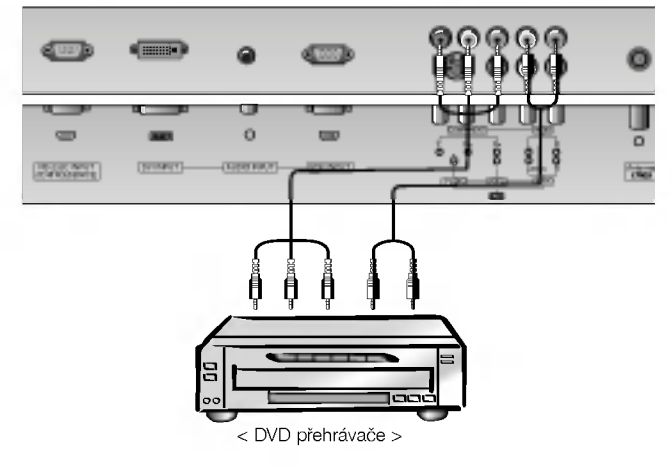

CZECH

# Nastavení sledování na externím zařízení

# Připojení osobního počítače

- Pro živý obraz a zvuk připojte k monitoru osobní počítač.
- Zamezte dlouhodobému zobrazení statického obrazu na monitoru. Statický obraz můžete zůstat trvale zobrazen na monitoru; když je to možné, používejte spořič obrazovky.
- Osobni poaitaa pfiipojte ke vstupUm RGB INPUT(PC INPUT) nebo DVI INPUT(DIGITAL RGB INPUT) na monitoru; na osobnim poaitači změňte odpovídajícím způsobem obrazové rozlišení.
- Při nastavení určitého rozlišení, vertikálního vzoru kontrastu nebo jasu může docházet v režimu PC ke zkreslení obrazu. V takovém případě přepněte z PC režimu do jiného rozlišení nebo změňte obnovovací kmitočet na jiný, případně pomocí nabídek nastavte jas a kontrast, až je obraz čistý. V případě, že nelze změnit obnovovací kmitočet grafické karty osobního počítače, vyměňte grafickou kartu nebo kontaktujte výrobce grafické karty.
- Synchronizace pro horizontální a vertikální kmitočty je oddělená.

### Pokyny pro připojení osobního počítače k monitoru

- Pro zajištění nejlepší kvality obrazu doporučujeme použít pro režim PC 1024 x 768, 60Hz.
- U monitorů řady RZ-42PX10/11/20/21 doporučujeme použít pro zajištění nejlepší kvality obrazu režim PC 640 x 480, 60Hz.
- Jestliže máte na osobním počítač nastaveno vyšší rozlišení než je UXGA, nebude na monitoru zobrazen žádný obraz.
- Signálový kabel z výstupního konektoru pro monitor na osobním počítači připojte ke konektoru RGB INPUT na monitoru nebo signálový kabel z výstupního konektoru DVI na osobním počítači připojte ke konektoru DVI INPUT na monitoru.
- Audio kabel z osobního počítače připojte k Audio vstupu na monitoru. (Audio kabely nejsou součástí dodávky monitoru).
- V případě, že používáte zvukovou kartu, nastavte zvuk z osobního počítače podle svých požadavků.
- Tento monitor vyhovuje směrnicím VESA Plug and Play. Tento monitor předává data EDID zpět do počítače pomocí protokolu DDC. Osobní počítač se nastaví automaticky pro používání s tímto monitorem.
- Signály protokolu DDC jsou přítomny v signálech RGB (Analog RGB), DVI (DVI, Digital RGB).
- Pokud je to nutné, nastavte monitor pro Plug and Play.
- V případě, že na videokartě osobního počítače není současně přítomen analogový a digitální signál RGB, připojte pro zobrazení informací z osobního počítače a monitoru pouze jeden z konektorů RGB INPUT nebo DVI INPUT.
- V případě, že na videokartě osobního počítače není současně přítomen analogový a digitální signál RGB, nastavte monitor na RGB nebo DVI; (další režim je automatické nastavení Plug and Play, které vybere monitor.)
- V případě, že použijete k připojení kabel DVI-I, nemusí fungovat zobrazení informací v režimu DOS.

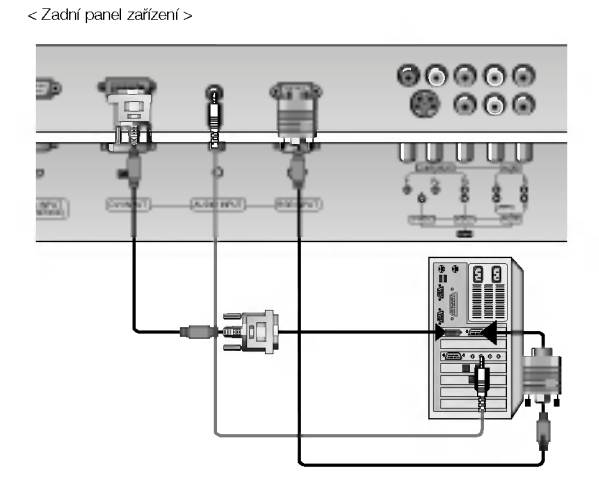

#### Nastavení osobního počítače

- 1. Zapněte osobní počítač a monitor připojte k elektrické síti.
- Zapněte monitor stisknutím tlačítka POWER na dalkovem ovladaai monitoru.
- 3. Tlačítkem TV/AV nebo MULTIMEDIA dálkového ovladače vyberte vstup RGB nebo DVI.
- Výstupní rozlišení osobního počítače nastavte na SXGA nebo nižší (1280 x 1024, 60Hz). Další podrobnosti naleznete na straně 13.

# Režimy zobrazení monitoru

# Režim RGB/DVI

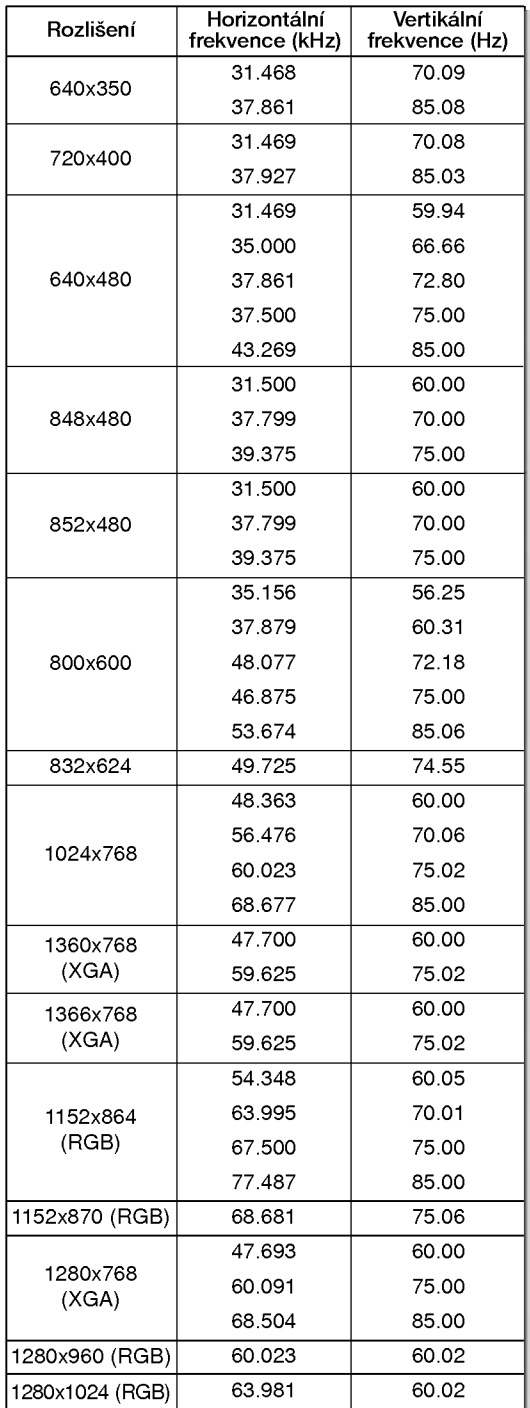

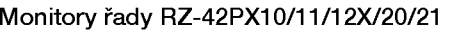

# Režim RGB/DVI

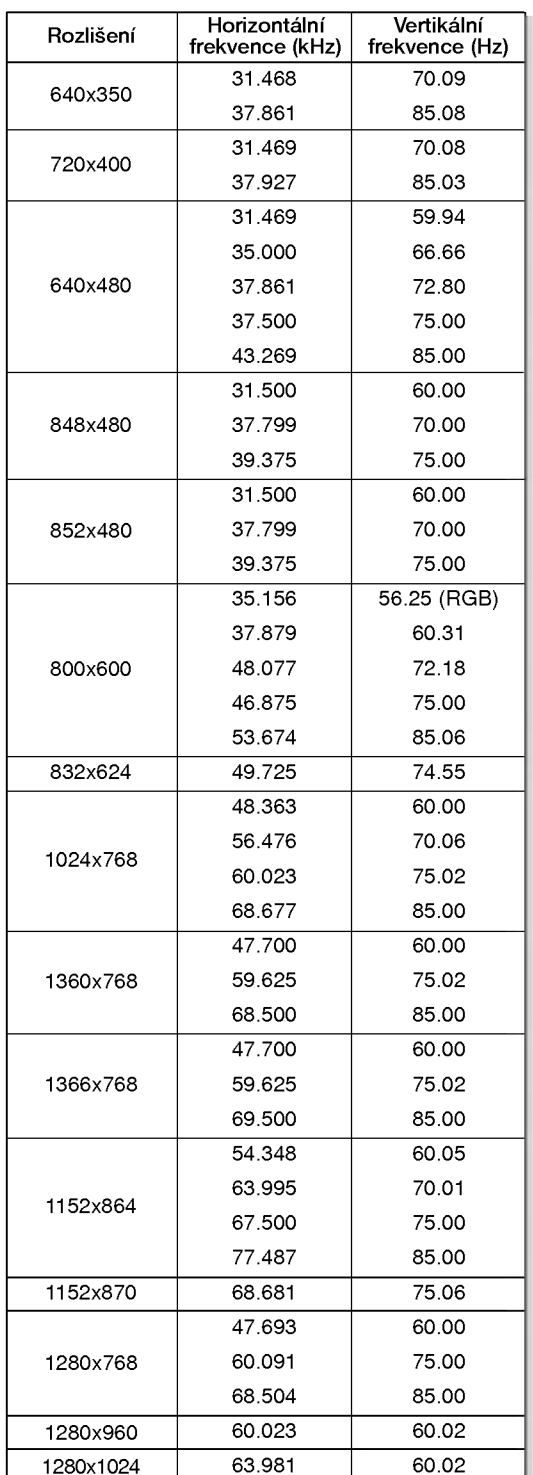

Monitory fiady RZ-50PX10/11/20/21

# PŘÍSLUŠENSTVÍ

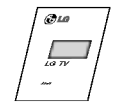

Uživatelská příručka

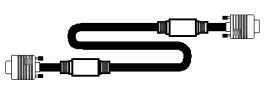

Propojovací kabel s 15pinovým konektorem D-sub (volitelně)

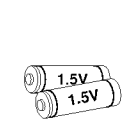

Alkalické baterie

Síťový kabel

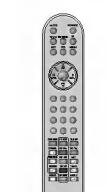

Dálkový ovladač

Kabel DVI (volitelně)

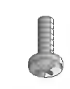

2 příchytné šrouby pro TV (nebo Monitory fiady RZ-50PX10/11/20/21:4 příchytné šrouby pro TV)

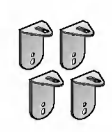

2 konzoly pro TV 2 konzoly na zeď

# Uchycení plazmového televizoru na stěnu z důvodu zabránění jeho pÝevrácení

- Plazmový televizor připevněte na stěnu za pomocí přiložených úchytek

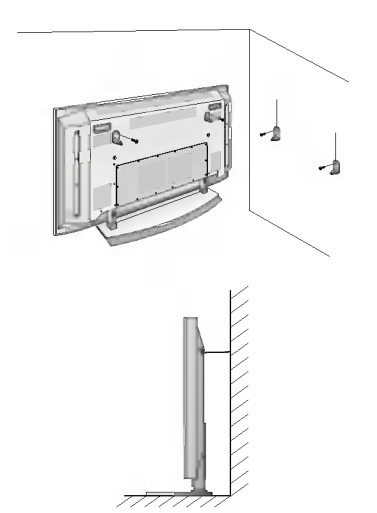

· Úchytky na stěnu připevněte až po nainstalování stojanu na stůl za účele vyměření správného místa uchycení.<br>Do horních otvorů konzol zašroubujte 2 šrouby a mírně je dotáhnět w monitory fiady RZ-50PX10/11/20/21:Do horních otvorů konzol zašroubujte<br>4 šrouby a mírně je dotáhněte.)<br>Ke zdi přpevněte příslušné konzoly pomocí 4 šroubů, (nejsou součástí baleni výrobku), tak jak je znázorněno na obrázku.<br>Srovnejte výšku konzol na TV sestavě a na zdi.

Zkontrolujte, zda jsou konzoly řádně dotaěeny.

.<br>• Upevněte TV sestavu ke zdi pomocí silného řetízku nebo vinutým kabelem (nen součástí balení výrobku) tak, jak je znázorněno na obrázku.

### Možnosti rozšíření

- Abychom zajistili neustálé vylepšování zařízení, vyhrazujeme si právo na změnu rozšiřujícího příslušenství bez předchozího upozornění.
- Pro zakoupení těchto doplňkových položek kontaktujte svého prodejce.

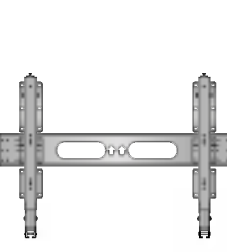

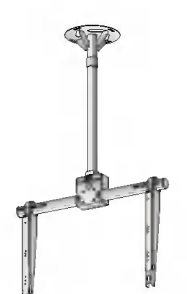

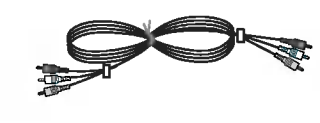

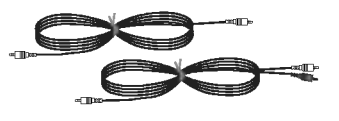

Vyklápěcí konzola pro montáž na zeď

Konzola pro montáž video kabely hlastnosti v Audio kabely na strop

# Možnosti instalace

- · Monitor může být instalován různým způsobem na zdi nebo na stolku, atd.
- Pro instalaci monitoru si vyberte místo s dostatečnou ventilací.
- Tento monitor je navržen tak, že jej můžete instalovat v horizontální nebo vertikální poloze.

## Montáž na zeď: Horizontální instalace

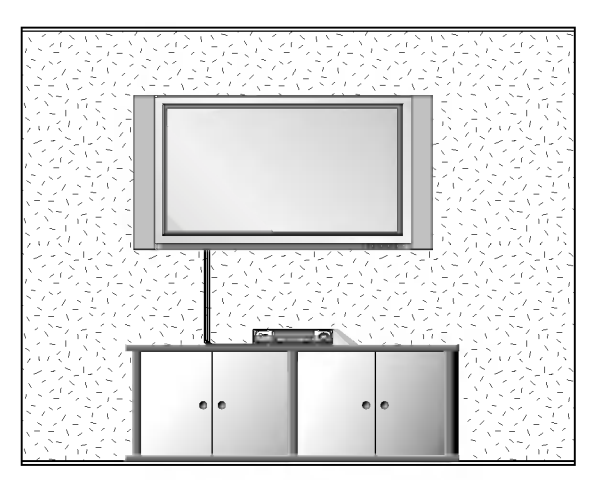

- Monitor může být instalován na zdi, jak je uvedeno výše. Další informace naleznete v instalační příručce konzoly pro montáž monitoru a v průvodci nastavenim.
- ? Reproduktorové soustavy jsou doplňkové a jsou zde zobrazeny pouze pro ilustraci.

### Instalace s podstavcem na stolku

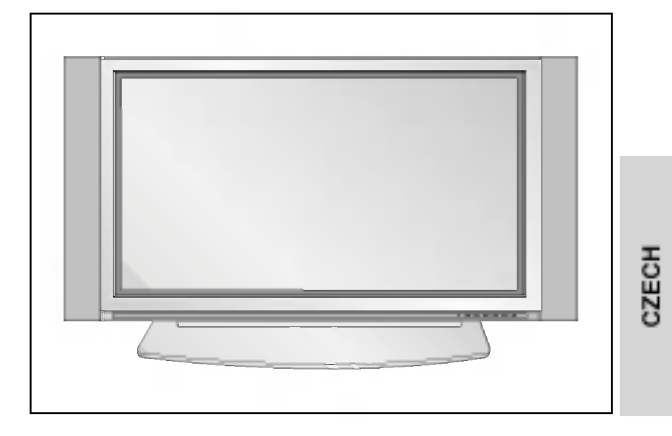

- Monitor může být instalován na stolku, jak je uvedeno výše. Další informace naleznete v instalační příručce podstavce a v průvodci nastavením.
- ? Reproduktorové soustavy jsou doplňkové a jsou zde zobrazeny pouze pro ilustraci.

#### Instalace na zdi

Níže jsou uvedeny minimální rozměry volného prostoru kolem monitoru, aby byla zajištěna dostatečná ventilace při instalaci na zdi.

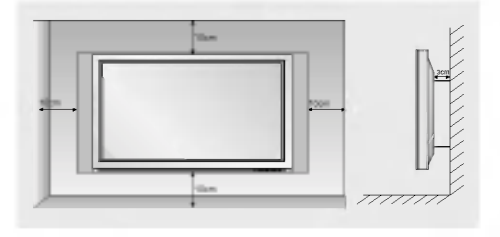

#### Instalace na stolku

Níže jsou uvedeny minimální rozměry volného prostoru kolem monitoru, aby byla zajištěna dostatečná ventilace při instalaci na stolku.

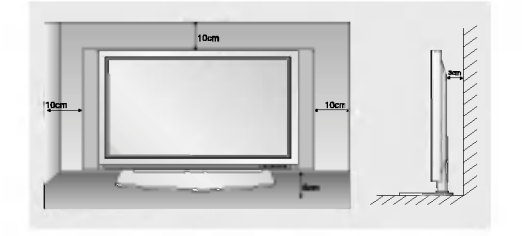

# Zapnutí monitoru

Při používání dálkového ovladače zamiřte na okénko příjmu paprsků z dálkového ovladače na předním panelu monitoru.

### Zapnuti monitoru ihned po instalaci

- 1. Připojte správně síťový kabel.
- 2. Stisknutím tlačítka **① ON/OFF** zapnete monitor. V tomto okamžiku je monitor přepnut do pohotovostního stavu. Na monitoru stiskněte tlačítko TV/AV nebo PR  $\blacktriangle$  /  $\blacktriangledown$  nebo stiskněte tlačítko POWER, TV/AV, MULTIMEDIA, PR  $\blacktriangle$  /  $\blacktriangledown$ na dálkovém ovladači - monitor se zapne.

Zapnutí monitoru (síťový kabel je připojen k elektrické síti)

- 1. Jestliže byl monitor vypnut síťovým vypínačem  $\Phi$  na monitoru
- Stisknutím tlačítka **① ON/OFF** na monitoru zapnete monitor.
- 2. Jestliže byl monitor vypnut tlačítkem na dálkovém ovladači a síťovým vypínačem @ ON/OFF
- Stiskněte síťový vypínač  $\Phi$  ON/OFF na monitoru a potom stiskněte tlačítko TV/AV nebo PR  $\blacktriangle$  /  $\blacktriangledown$  na monitoru nebo stiskněte tlačítko **POWER, TV/AV, MULTIMEDIA, PR ▲ / ▼** na dálkovém ovladači - monitor se zapne.

# Nastavení jazyka pro nabídky na obrazovce (doplněk)

- Nabídku na obrazovce můžete zobrazit ve Vašem oblíbeném jazyce. Nejprve vyberte požadovaný jazyk.
	- 1. Stisknutím tlačítka MENU a tlačítky  $\blacktriangle$  /  $\nabla$  vyberte nabídku Special (Speciální).
	- 2. Stiskněte tlačítko  $\blacktriangleright$  a potom tlačítky  $\blacktriangle$  /  $\blacktriangledown$  vyberte položku Language (Jazyk).
	- 3. Stiskněte tlačítko ▶ a tlačítky ▲ / ▼ vyberte požadovaný jazyk. Od tohoto okamžiku budou nabídky na obrazovce zobrazeny ve vybraném jazyce.
	- 4. Opakovaně stiskněte tlačítko MENU pro návrat k normálnímu sledování televize.

# Položky nabídky pro nastavení předvoleb

#### Automatické ladění předvoleb

- Tímto způsobem můžete naladit všechny dostupné televizní stanice. Doporučujeme Vám, abyste tento režim použili během instalace tohoto zařízení.
- 1. Stisknutím tlačítka MENU a tlačítky  $\blacktriangle$  /  $\blacktriangledown$  vyberte nabídku menu STATION.
- 2. Stiskněte tlačítko  $\blacktriangleright$  a potom tlačítky  $\blacktriangle$  /  $\nabla$  vyberte položku Auto programme
- (Automatické naladění předvoleb). 3. Pro výběr požadovaného televizního systému vyberte položku System (Systém). Tlačítky
	- ◆ / ▶ vyberte požadovaný televizní systém;
	- L : SECAM L/L'

BG: PAL B/G, SECAM B/G (Evropa/Východní Evropa/Asie/Nový Zéland/Střední východ/Afrika/Austrálie)

- : PAL I/II (Velká Británie/Irsko/Hong Kong/Jižní Afrika)
- DK : PAL D/K, SECAM D/K (Východní Evropa/Čína/Afrika/CIS)<br>M : (USA/Korea/Filipíny) (volitelně)
- 
- 4. Stisknutím tlačítka v vyberte položku Storage from. V nabídce Storage from vyberte pomocí tlačítek </a> nebo přímo číselnými tlačítky počáteční číslo předvolby.
- Stisknutím tlačítka v vyberte položku Start (Spustit).
- Pro zahájení automatického naladění předvoleb stiskněte tlačítko ▶
- Všechny dostupné televizní stanice budou uloženy.

#### Poznámka:

a. U některých modelů jsou stanice, vysílané v systému VPS (Video Programme Service), PDC (Programme Delivery Control) nebo vybaveny TELETEXTEM uloženy i s názvem. V případě, že nelze přiřadit stanici žádné iméno, bude přiřazeno číslo kanálu a uloženo jako C (Pásmo V/UHF 01-69) nebo S (Kabelové pásmo 01-47), následované číslem.

b. V případě, že v Austrálii nelze přiřadit stanici žádné jméno, bude přiřazeno číslo kanálu a uloženo jako ----- následované číslem. Další podrobnosti naleznete v části "Přiřazení jména předvolbě".

Pro zastavení automatického ladění předvoleb stiskněte tlačítko MENU.

Po dokončení automatického ladění předvoleb se zobrazí na obrazovce televizoru nabídka Programme edit (Úprava předvoleb). Další informace o úpravách předvoleb naleznete v části "Úprava předvoleb".

#### Ruční ladění předvoleb

- Pomocí ručního ladění předvoleb si můžete na libovolnou předvolbu uložit libovolnou televizní stanici. Dále můžete každé předvolbě přiřadit název, který bude až pět znaků dlouhý.
	- 1. Stisknutím tlačítka MENU a tlačítky  $\blacktriangle$  /  $\nabla$  vyberte nabídku menu STATION.
	- 2. Stiskněte tlačítko  $\blacktriangleright$  a potom tlačítky  $\blacktriangle$  /  $\blacktriangledown$  vyberte položku **Manual Programme (Ruční**
	- naladění předvoleb). 3. Stiskněte tlačítko vyberte položku Storage (Uložení). Vyberte první číslo programu pomocí tlačítek < />
	nebo číslicových tlačítek v položce menu Storage.
	- 4. Stisknutím tlačítka  $\blacktriangledown$  vyberte položku **System (Systém)**. Tlačítky  $\blacktriangleleft$  /  $\blacktriangleright$  vyberte požadovaný televizní systém;
		- L : SECAM L/L'

BG: PAL B/G, SECAM B/G (Evropa/Východní Evropa/Asie/Nový Zéland/Střední východ/Afrika/Austrálie)

- $\mathbf{I}$  : PAL I/II (Velká Británie/Irsko/Hong Kong/Jižní Afrika)
- DK : PAL D/K, SECAM D/K (Východní Evropa/Čína/Afrika/CIS)<br>M : (USA/Korea/Filipíny) (volitelně)
- 
- 5. Pro výběr položky Band. stiskněte tlačítko ▼.

Tlačítky < /> vyberte požadované pásmo V/UHF nebo Cable (Kabelové pásmo).

- 6. Pro výběr položky Channel stiskněte tlačítko ▼. Požadované číslo kanálu můžete zadat pomocí tlačítka < /> nebo ČÍSELNÝMI tlačítky. Pokud možno vybírejte číslo kanálu (1 až 69) přímo pomocí číslicových tlačítek.
- 7. Pro výběr položky Search (Vyhledat) stiskněte tlačítko V. Pro zahájení vyhledávání stiskněte tlačítko </b>. V případě, že je stanice nalezena, vyhledávání se zastaví.
- 8. Pro uložení změn stiskněte tlačítko OK.
- 9. Pro uložení další televizní stanice zopakujte kroky 3 až 8.

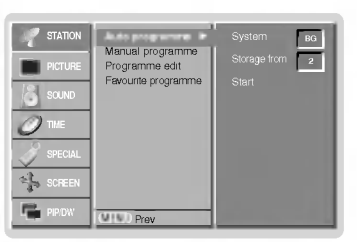

CZECH

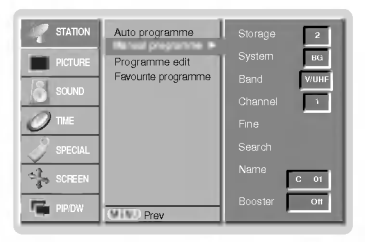

# Položky nabídky pro nastavení předvoleb

# Jemně ladění

- Za normálních okolností použijete jemné doladění pouze v případě, že slabého příjmu signálu.
- 1. Zopakujte kroky 1 až 2 postupu "Ruční ladění předvoleb".
- 2. Stiskněte tlačítko ▶ a potom tlačítky ▲ / ▼ vyberte položku Fine (Jemné doladění).
- 3. Tlačítky ◀ / ▶ nastavte nejlepší obraz a zvuk.
- 4. Stiskněte tlačítko OK.
- Jemně doladěný program bude při výběru předvoleb označen žlutým číslem.
- 5. Opakovaně stiskněte tlačítko MENU pro návrat k normálnímu sledování televize.

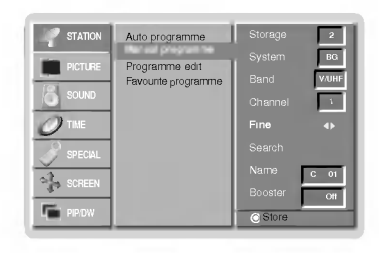

# Přiřazení názvu stanice

- 1. Zopakujte kroky 1 až 2 postupu "Ruční ladění předvoleb"
- 2. Stiskněte tlačítko  $\blacktriangleright$  a potom tlačítky  $\blacktriangle$  /  $\blacktriangledown$  vyberte položku **Name (Jméno)**.
- 3. Pro zobrazení nabídky **Name** stiskněte tlačítko ▶
- 4. Stiskněte tlačítko ▲. Pro název předvolby můžete použít mezeru, znaky +, -, číslice (0 až 9) a písmena (A až Z).
- Tlačítkem ▼ můžete vybrat opačný směr.
- 5. Následující pozici vyberete tlačítkem ▶ a potom můžete zadávat další znaky, atd.
- 6. Stiskněte tlačítko OK.
- 7. Opakovaně stiskněte tlačítko MENU pro návrat k normálnímu sledování televize.

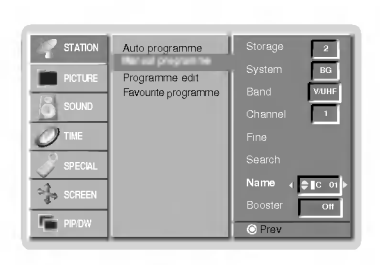

## Booster (=Posilovač) (volitelně)

- Některé modely mají volitelnou funkci Booster (=Posilovač). Pouze televizor s funkcí Booster (=Posilovač) může tuto funkci používat.
- Pokud je v okrajové oblasti pokrytí televizním signálem příjem slabý, vyberte u funkce **Booster** (=Posilovač) volbu On (=Zapnuto).
	- 1. Zopakujte kroky 1 až 2 postupu "Ruční ladění předvoleb"
	- 2. Stiskněte tlačítko  $\blacktriangleright$  a potom tlačítky  $\blacktriangle$  /  $\blacktriangledown$  vyberte položku **Booster**.
	- 3. Stiskněte tlačítko </br>/> vyberte On (Zapnuto) nebo Off (Vypnuto).
	- 4. Stiskněte tlačítko OK.
	- 5. Opakovaně stiskněte tlačítko MENU pro návrat k normálnímu sledování televize.

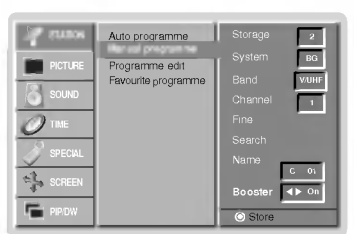

### Úprava předvoleb

- Touto funkcí můžete aktivovat vymazání nebo přeskočení předvoleb.
- Dále můžete přesunout předvolbu na jiné místo nebo zkopírovat prázdnou předvolbu mezi existující předvolby.
- 1. Stisknutím tlačítka MENU a tlačítky  $\blacktriangle$  /  $\blacktriangledown$  vyberte nabídku menu STATION.
- 2. Stiskněte tlačítko  $\blacktriangleright$  a potom tlačítky  $\blacktriangle$  /  $\blacktriangledown$  vyberte položku **Programme edit (Úprava**
- předvoleb).
- 3. Pro zobrazení nabídky Programme edit (Úprava předvoleb) stiskněte tlačítko ►.

#### Smazání předvolby

- 1. Pomocí tlačítek  $\blacktriangle$  /  $\blacktriangledown$  nebo  $\blacktriangleleft$  /  $\blacktriangleright$  vyberte předvolbu, kterou chcete vymazat.
- 2. Dvakrát stiskněte červené tlačítko.
- Vybraná předvolba je vymazána a všechny následující předvolby jsou posunuty o jedno misto nahoru.

#### Kopírování předvolby

- 1. Pomocí tlačítek  $\blacktriangle$  /  $\blacktriangledown$  nebo  $\blacktriangleleft$  /  $\blacktriangleright$  si vyberte předvolbu, kterou chcete kopírovat. 2. Stiskněte zelené tlačítko
- Všechny následující předvolby jsou posunuty o jedno místo dolů.

#### Přesunutí předvolby

- 1. Pomocí tlačítek  $\blacktriangle$  /  $\blacktriangledown$  nebo  $\blacktriangleleft$  /  $\blacktriangleright$  si vyberte předvolbu, kterou chcete přesunout.
- 2. Stiskněte žluté tlačítko.
- 3. Pomocí tlačítek ▲ / ▼ nebo ◀ / ▶ přesunete předvolbu na požadované místo.
- 4. Pro potvrzení funkce přesunutí stiskněte znovu žluté tlačítko.

#### Přeskočení předvolby

- 1. Pomocí tlačítek  $\blacktriangle$  /  $\blacktriangledown$  nebo  $\blacktriangleleft$  /  $\blacktriangleright$  vyberte předvolbu, kterou chcete přeskočit.
- 2. Stiskněte modré tlačítko. Přeskočená předvolba bude zobrazena modře.
- 3. Pro zrušení přeskoční předvolby stiskněte znovu modré tlačítko. Když je předvolba nastavena jako přeskočená, znamená to, že ji nemůžete během normálního sledování televizního programu vybrat postupnou volbou předvoleb tlačítky  $\blacktriangle$  /  $\blacktriangledown$  Přeskočenou předvolbu můžete vybrat přímým zapsáním čísla předvolby číselnými tlačítky nebo pomocí nabídky pro úpravy předvoleb.

#### Nejoblíbenější program

- Tato funkce vám umožňuje přímo zvolit nejoblíbenější program.
	- .<br>1. Stisknutím tlačítka MENU a tlačítky ▲ / ▼ vyberte nabídku menu STATION.
	- . . Stiskněte tlačítko → a potom tlačítky ▲ / ▼ vyberte položku **Favourite programme**.<br>2. Stiskněte tlačítko ▶ a potom tlačítky ▲ / ▼ vyberte položku **On.**
	-
	- 4. Pro zobrazení nabídky **Fαvourite programme** stiskněte tlačítko ▶<br>5. Stiskněte tlačítko ▲ <sub>/</sub> ▼ vyberte položku -- -----.
	-
	- 5. Stiskněte tlačítko ▲ / ▼ vyberte položku -- -----.<br>6. Zvolte požadovaný program pomocí tlačítek ◀ / ▶ nebo pomocí ČÍSLICOVÝCH tlačítek. Uakékoliv číslo menší než 10 se zadává s číslicí '0' před číslem, např. '05' pro volbu 5.<br>7. Pro uložení dalšího programu opakujte kroky 5 až 6.
	- Můžete uložit až 8 programů
	- 8. Stiskněte tlačítko OK.
	- 9. Opakovaně stiskněte tlačítko MENU pro návrat k normálnímu sledování televize.

Opakovaně stiskněte tlačítko SWAP (=Rychlé zobrazení) pro výběr uložených nejoblíbenějších programů.

#### Vyvolání tabulky předvoleb

Zobrazením tabulky předvoleb můžete snadno zkontrolovat, na které předvolbě je uložena televizní stanice.

#### Zobrazení tabulky předvoleb

- Pro zobrazení nabídky Programme table (Tabulka předvoleb) stiskněte tlačítko LIST. Na obrazovce televizoru se objeví tabulka předvoleb.
- V tabulce můžete vidět některé předvolby, které jsou zobrazeny modře. Tyto předvolby byla nastaveny jako přeskočené v režimu úprav předvoleb.
- Některé předvolby, které mají v tabulce předvoleb uvedeno číslo kanálu. Tyto předvolby nemají ještě přiřazeno jméno předvolby.

#### Výběr předvolby z tabulky předvoleb

Pomocí tlačítek ▲ / ▼ nebo ◀ / ▶ si vyberte předvolbu. Potom stiskněte tlačítko OK.

Plasmový monitor naladí vybranou předvolbu.

#### Procházení stránek s tabulkami předvoleb

Celkem je k dispozici 10 tabulek, které obsahují celkem 100 předvoleb. Opakovaným stisknutím tlačítek ▲ / ▼ nebo ◀ / ▶ budete otáčet stránky. Pro návrat do normálního režimu zobrazení stiskněte tlačítko LIST.

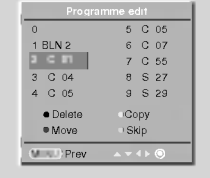

CZECH

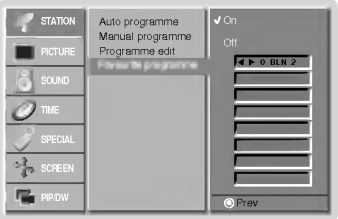

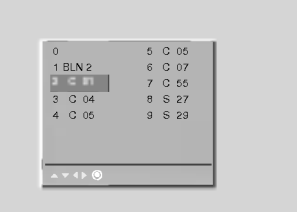

# Položky nabídky "Picture" (Obraz)

### PSM (paměť nastavení obrazu)

- Touto funkcí nastavíte na monitoru nejlepší obraz.
- Při ručním nastavování vlastností obrazu (kontrast, jas, barevnou sytost, ostrost a podbarvení (pouze u NTSC AV), změní se PSM na **User (Uživatelské nastavení).**
- 1. Stiskněte tlačítko PSM.
- Každým stisknutím tlačítka PSM se změní nastavení zobrazení následujícím způsobem.

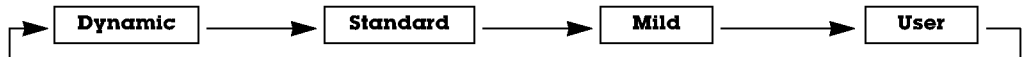

- Nastavení obrazu Dynamic (Dynamické), Standard (Standardní), Mild (Měkké) nebo User (Uživatelské) můžete vybrat také pomocí nabídky PICTURE (Obraz).
- Nastavení obrazu Dynamic (Dynamické), Standard (Standardní), Mild (Měkké) jsou naprogramována ve výrobě a nelze je měnit.

# $\mathbf{X}$

- Můžete si vychutnat sytý a vysoce přesný obraz vytvořený vynikající technologií procesoru Digital Reality od společnosti LG. Při volbé možností nastavení obrazu (Dynamic, Standard a Mild) v části menu PICTURE bude XD automaticky zapnuto v poloze On.
	- 1. Stisknutím tlačítka MENU a tlačítky  $\blacktriangle$  /  $\blacktriangledown$  vyberte nabídku Picture (Obraz).
	- 2. Stiskněte tlačítko ▶ a potom tlačítky ▲ / ▼ vyberte položku XD.
	- 3. Stiskněte tlačítko a potom tlačítky  $\blacktriangle$  /  $\nabla$  vyberte On (Zapnuto) nebo Off (Vypnuto).
	- 4. Opakovaně stiskněte tlačítko MENU pro návrat k normálnímu sledování televize.

#### Nastavení automatického přizpůsobení barev

- Pro inicializaci hodnot (nastavení původních hodnot) vyberte položku **Normal** (Normální).
	- 1. Stisknutím tlačítka MENU a tlačítky  $\blacktriangle$  /  $\nabla$  vyberte nabídku Picture (Obraz).
	- 2. Stiskněte tlačítko ▶ a potom tlačítky ▲ / ▼ vyberte položku CSM.
	- 3. Stiskněte tlačítko  $\blacktriangleright$  a tlačítky  $\blacktriangle$  /  $\blacktriangledown$  vyberte požadovanou barevnou teplotu.
	- 4. Opakovaně stiskněte tlačítko MENU pro návrat k normálnímu sledování televize.
	- Každým stisknutím tlačítka ▲ / ▼ se změní zobrazení následujícím způsoben

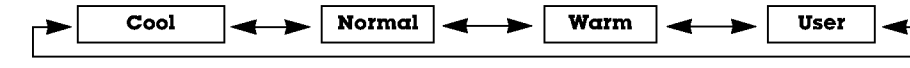

## Ruční nastavení barevné teploty zobrazení (uživatelská položka)

- Jednotlivými barevnými složkami red (červená), green (zelená) nebo blue (modrá) můžete nastavit libovolnou barevnou teplotu.
	- 1. Stisknutím tlačítka MENU a tlačítky  $\blacktriangle$  /  $\blacktriangledown$  vyberte nabídku Picture (Obraz).
	- 2. Stiskněte tlačítko  $\blacktriangleright$  a potom tlačítky  $\blacktriangle$  /  $\blacktriangledown$  vyberte položku CSM.
	- 3. Stiskněte tlačítko  $\blacktriangleright$  a potom tlačítky  $\blacktriangle$  /  $\blacktriangledown$  vyberte položku User.
	- 4. Stiskněte tlačítko  $\blacktriangleright$  a potom tlačítky < /> proved'te nastavení.
	- Rozsah nastavení jednotlivých složek Red (Červená), Green (Zelená) a Blue (Modrá) je  $-30$  až  $+30$
	- 5. Opakovaně stiskněte tlačítko MENU pro návrat k normálnímu sledování televize.

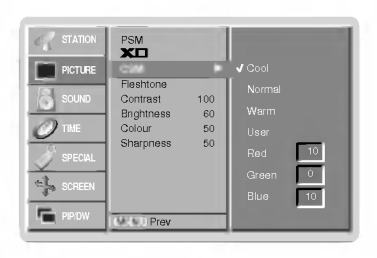

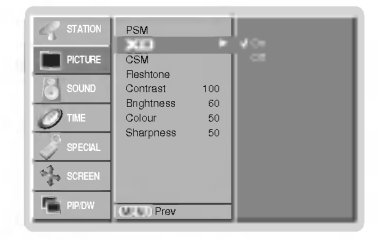

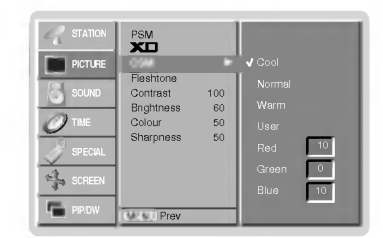

# sRGB (pouze režim RGB [PC], DVI[PC])

Pokud je přijímač připojen k externímu zařízení vybaveného funkcí sRGB, budou rozdíly v barvách displejů srovnány tak, aby obě zobrazení byla shodná.

- 1. Stisknutím tlačítka MENU a tlačítky  $\blacktriangle$  /  $\nabla$  vyberte nabídku Picture (Obraz).
- 2. Stiskněte tlačítko  $\blacktriangleright$  a potom tlačítky  $\blacktriangle$  /  $\blacktriangledown$  vyberte položku sRGB.
- 3. Stiskněte tlačítko  $\blacktriangleright$  a potom tlačítky  $\blacktriangle$  /  $\nabla$  vyberte On (Zapnuto) nebo Off (Vypnuto).
- 4. Opakovaným stisknutím tlačítka MENU se vrátíte do normálního režimu sledování.

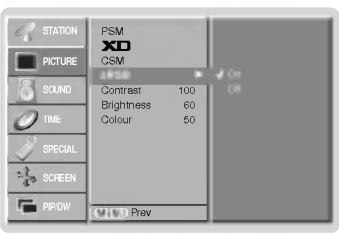

PSM XD Contrast 100 Brightness 60 Colour 50 Sharpness 50

Fleshtone

STATION PICTURE

TIME

PIP/DW

唱 尼

> 螅 r.

MENU Prev.

# Tělový odstín

- Upravte si *Fleshtone* na požadované zbarvení.
- Tato funkce funguje pouze v následujícím režimu
- TV, AV1, AV2, AV3, AV4, AV5 nebo COMPONENT 480i/480p/576i/576p.
	- 1. Stisknutím tlačítka MENU a tlačítky  $\blacktriangle$  /  $\blacktriangledown$  vyberte nabídku Picture (Obraz).

2. Stiskněte tlačítko  $\blacktriangleright$  a potom tlačítky  $\blacktriangle$  /  $\blacktriangledown$  vyberte položku Fleshtone.

- 3. Stiskněte tlačítko > a potom tlačítky < /> proved'te nastavení.
	- Rozsah nastavení Fleshtone je 0 3.
- 4. Opakovaně stiskněte tlačítko MENU pro návrat k normálnímu sledování televize.

#### Ruční nastavení obrazu (uživatelská položka)

- . Podle svých požadavků si u obrazu můžete nastavit kontrast, jas, barevnou sytost, ostrost a podbarven
- Při příjmu signálu systémů PAL/SECAM nebude zprovozněna položka nastavení náklonu obrazu Tint.
	- 1. Stisknutím tlačítka MENU a tlačítky  $\blacktriangle$  /  $\nabla$  vyberte nabídku Picture (Obraz).
	- 2. Stiskněte tlačítko ▶ a potom tlačítky ▲ / ▼ vyberte požadovanou položku pro nastavení obrazu.
	- 3. Stiskněte tlačítko  $\blacktriangleright$  a potom tlačítky < /> proved'te nastavení.
	- 4. Opakovaně stiskněte tlačítko MENU pro návrat k normálnímu sledování televize.

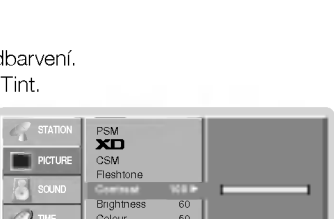

Sharpness 50

MENU Prev.

CZECH

 $\overline{\phantom{0}}$ 

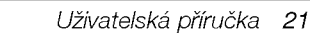

# Položky nabídky pro nastavení zvuku

### SSM (paměť nastavení zvuku)

- Tato funkce Vám umožní vytvořit nejlepší nastavení zvuku, bez nutnosti speciálního nastavení monitor vybere nejvhodněj nastavení zvuku podle zabudovaného programu.
- 1. Stiskněte tlačítko SSM nasavom zvaka podio zasadovanoho pregrama.<br>Při ručním nastavení položek zvuku - treble (výšky), bass (basy), se SSM automaticky změní na **User (Uživatelské nastavení**
- 2. Stisknutím tlačítka SSM vyberte požadovaný zvuk.

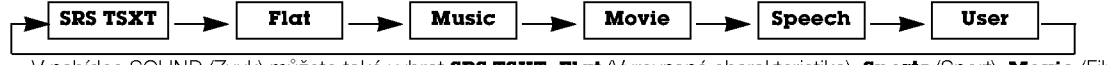

- V nabídce SOUND (Zvuk) můžete také vybrat SRS TSXT, Flat (Vyrovnaná charakteristika), Sports (Sport), Movie (Film), Music (Hudba) nebo User (Uživatelské nastavení).
- **SRS(@)**<br>je obchodní značkou společnosti SRS Labs, Inc.
- Technologie TruSurround je zabudována v licenci společnosti SRS Labs, Inc.

### - BBE

- Funkce BBE High Definition Sound obnoví čistotu a srozumitelnost řeči a navodí reálný přednes hudby.
- 1. Stisknutím tlačítka MENU a tlačítky  $\blacktriangle$  /  $\blacktriangledown$  vyberte nabídku Sound (Zvuk).
- 2. Stiskněte tlačítko ▶ a potom tlačítky ▲ / ▼ vyberte položku BBE.
- 3. Stiskněte tlačítko  $\blacktriangleright$  a potom tlačítky  $\blacktriangle$  /  $\nabla$  vyberte On (Zapnuto) nebo Off (Vypnuto).
- 4. Opakovaně stiskněte tlačítko MENU pro návrat k normálnímu sledování televize.
- **RRE** Vyrobeno v licenci společnosti BBE Sound, Inc.

### AVL (automaticke nastaveni hlasitosti)

- Jestliže zapnete funkci AVL bude zařízení automaticky udržovat stejnou hladinu hlasitosti i v případě, že přepnete na jinou předvolbu.
- 1. Stisknutím tlačítka MENU a tlačítky  $\blacktriangle$  /  $\blacktriangledown$  vyberte nabídku Sound (Zvuk).
- 2. Stiskněte tlačítko ▶ a potom tlačítky ▲ / ▼ vyberte položku AVL.
- 3. Stiskněte tlačítko  $\blacktriangleright$  a potom tlačítky  $\blacktriangle$  /  $\nabla$  vyberte **On (Zapnuto)** nebo **Off (Vypnuto)**.
- 4. Opakovaně stiskněte tlačítko MENU pro návrat k normálnímu sledování televize.

# Nastavení zvuku (uživatelská položka)

- 1. Stisknutím tlačítka MENU a potom tlačítky  $\blacktriangle$  /  $\nabla$  vyberte nabídku Sound (Zvuk).
- 2. Stiskněte tlačítko ► a potom tlačítky ▲ / ▼ vyberte požadovanou položku pro nastavení zvuku.
- 3. Stiskněte tlačítko > a potom tlačítky < /> proved'te nastavení.
- 4. Opakovaně stiskněte tlačítko MENU pro návrat k normálnímu sledování televize.

POZNÁMKA : Výšky, Hloubky nebo BBE nejsou vhodné k použití SRS TSXT.

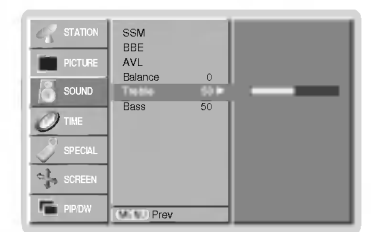

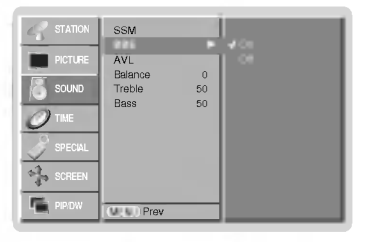

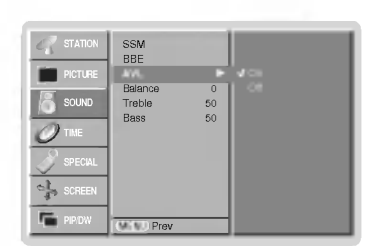

### Stereofonní/Duální příjem

Když vyberete předvolbu, objeví se na obrazovce informace o zvukovém doprovodu jakmile zmizí číslo předvolby a jméno.

#### Informace na obrazovce

Stisknutím tlačítka I/II zobrazíte stav vysílání.

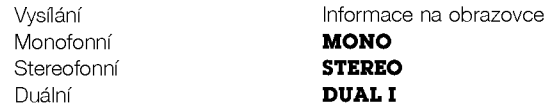

#### Výběr monofonního zvukového doprovodu

V případě, že je stereofonní signál slabý, můžete dvojím stisknutím tlačítka I/II přepnout na monofonní režim. V monofonním režimu se zlepší hloubka zvuku. Pro přepnutí do stereofonního režimu opět dvakrát stiskněte tlačítko I/II.

#### Nastavení jazyka duálního zvukového doprovodu

V případě, že je program vysílán ve dvou jazycích (duálně), můžete opakovaným stisknutím tlačítka I/II/\* vybrat DUAL I, DUAL II nebo DUAL I + IL

- V režimu **DUAL I** je pro zvukový doprovod použit první jazykový doprovod.
- V režimu DUAL II je pro zvukový doprovod použit druhý jazykový doprovod.
- V režimu DUAL I + II jsou pro zvukový doprovod použity oba jazykové doprovody současně.

### Příjem v normě NICAM (volitelně)

V případě, že je Váš plasmový monitor vybaven PDP tunerem s možností příjmu v normě NICAM, můžete přijímat digitální zvuk ve vysoké kvalitě.

Zvukový výstup si můžete vybrat podle typu přijímaného vysílání opakovaným stisknutím tlačítka I/II.

- · Jestliže je přijímán monofonní signál v normě NICAM můžete si vybrat NICAM MONO nebo FM MONO.
- · Jestliže je přijímán stereofonní signál v normě NICAM můžete si vybrat NICAM STEREO nebo FM MONO. V případě, že je stereofonní signál slabý, přepněte jej na FM mono.
- · Jestliže je přijímán duální signál v normě NICAM můžete si vybrat NICAM DUAL I, NICAM DUAL II, NICAM DUAL I + II nebo MONO. Když vyberte FM mono zobrazí se na obrazovce **MONO**.

#### Nastavení zvukového výstupu

V režimu AV, Component, RGB nebo DVI si můžete vybrat výstupní zvuk pro levou a pravou reproduktorovou soustavu.

Pro výběr zvukového výstupu opakovaně stiskněte tlačítko I/II.

- L+R : Zvukový signál z levého kanálu je odeslán do levé reproduktorové soustavy a zvukový signál z pravého kanálu je odeslán do pravé reproduktorové soustavy.
- L+L : Zvukový signál z levého kanálu je odeslán do levé i pravé reproduktorové soustavy.
- R+R : Zvukový signál z pravého kanálu je odeslán do levé i pravé reproduktorové soustavy.

# Položky nabídky "Time" (Čas)

#### Nastaveni hodin

- Jestliže byl čas vymazán díky výpadku elektrického proudu, odpojením monitoru od elektrické sítě nebo vypnutím síťovým vypínačem @ ON/OFF, budete muset nastavit čas znovu.
- 1. Stisknutím tlačítka MENU a tlačítky  $\blacktriangle$  /  $\blacktriangledown$  vyberte nabídku Time (Čas).
- 2. Stiskněte tlačítko  $\blacktriangleright$  a potom tlačítky  $\blacktriangle$  /  $\blacktriangledown$  vyberte Clock (Hodiny).
- 3. Stiskněte tlačítko  $\blacktriangleright$  a potom tlačítky  $\blacktriangle$  /  $\blacktriangledown$  nastavte hodiny.
- 4. Stiskněte tlačítko  $\blacktriangleright$  a potom tlačítky  $\blacktriangle$  /  $\blacktriangledown$  nastavte minuty.
- 5. Opakovaně stiskněte tlačítko MENU pro návrat k normálnímu sledování televize.

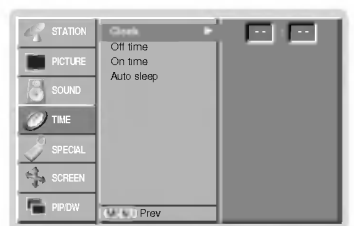

#### Nastavení časovače zapnutí/vypnutí

- Funkce časovače můžete použít pouze po nastavení systémového času.
- V případě, že je na stejnou dobu nastaven čas vypnutí i zapnutí, bude zařízení vypnuto.
- Abyste mohli použít funkci časovače zapnutí, musí být zařízení v pohotovostním stavu.
- 1. Stisknutím tlačítka MENU a tlačítky  $\blacktriangle$  /  $\blacktriangledown$  vyberte nabídku Time (Čas).
- 2. Stiskněte tlačítko  $\blacktriangleright$  a potom tlačítky  $\blacktriangle$  /  $\blacktriangledown$  vyberte Off time (Vypnuti) nebo On time (Zapnuti).
- 3. Stiskněte tlačítko  $\blacktriangleright$  a potom tlačítky  $\blacktriangle$  /  $\blacktriangledown$  vyberte On (Zapnuto).
- 4. Stiskněte tlačítko  $\blacktriangleright$  a potom tlačítky  $\blacktriangle$  /  $\blacktriangledown$  nastavte hodiny.
- 5. Stiskněte tlačítko > a potom tlačítky ▲ / ▼ nastavte minuty.
- 6. Pouze funkce času zapnutí (On time); Stiskněte tlačítko  $\blacktriangleright$  a pak pomocí tlačítka  $\blacktriangle$  /  $\blacktriangledown$ nastavte číslo programu nebo upravte hlasitost.
- 7. Opakovaně stiskněte tlačítko MENU pro návrat k normálnímu sledování televize.
- Zrušení funkce časovače vypnutí/zapnutí.
- V kroku 3 nastavte tlačítky **A** / **v Off (Vypnuto)**.
- Dvě hodiny po zapnutí přijímače časovačem, a pokud v průběhu této doby nebude stisknuto jakékoliv tlačítko, přijímač přejde do pohotovostního režimu.

#### Automaticke vypnuti

- Pokud neni pfiiveden vstupni signal, monitor se po 10 minutach automaticky vypne.
- 1. Stisknutím tlačítka MENU a potom tlačítky  $\blacktriangle$  /  $\nabla$  wberte nabídku Time (Čas).
- 2. Stiskněte tlačítko  $\blacktriangleright$  a potom tlačítky  $\blacktriangle$  /  $\nabla$  vyberte Auto sleep (Automatické vypnutí).
- 3. Stiskněte tlačítko **b** a potom tlačítky **A** /  $\blacktriangledown$  vyberte **On (Zapnuto)** nebo **Off (Vypnuto)**.
- 4. Opakovaně stiskněte tlačítko MENU pro návrat k normálnímu sledování televize.

## Časovač automatického vypnutí

- Časovač vypnutí vypne monitor po nastaveném čase
- v poznac vyprac vyprac momen po medatnem seco.<br>Opakovaným stisknutím tlačítka **SLEEP** nastavte požadovaný čas v minutách. Na obrazovce se zobrazí (U)<sup>22</sup>-- **Min** a potom postupně 10, 20, 30, 60, 90, 120, 180 a 240. Od nastaveného času začne odpočítávání času do vypnutí televizoru.
	- a. Pro zobrazení zbývajícího času do vypnutí pomocí časovače vypnutí stiskněte jednou tlačítko OK.
	- b. Pro zrušení nastavení časovače automatického vypnutí opakovaně stiskněte tlačítko SLEEP, až se na obrazovce objeví  $\bigoplus^{\mathbb{Z}^{\mathbb{Z}}}\mathbf{Min}$ .
	- c. Jestliže po nastavení časovače automatického vypnutí vypnete monitor, bude nastavení zrušeno.

24 PLAZMOVA TV

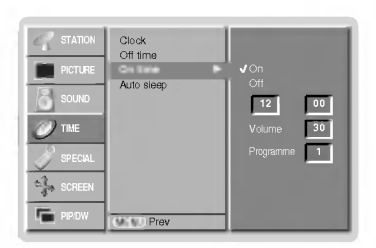

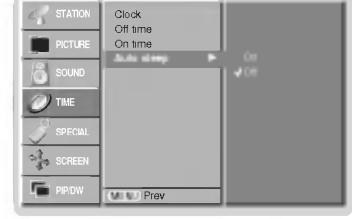

CZECH

# Položky nabídky "Special" (Speciální)

#### Dětská pojistka

- Monitor můžete nastavit tak, abyste jej mohli ovládat pouze dálkovým ovladačen
	- 1. Stisknutím tlačítka MENU a tlačítky  $\blacktriangle$  /  $\blacktriangledown$  vyberte nabídku Special (Speciální).
	- 2. Stiskněte tlačítko  $\blacktriangleright$  a potom tlačítky  $\blacktriangle$  /  $\blacktriangledown$  vyberte Child lock (Dětská pojistka).
	- 3. Stiskněte tlačítko  $\blacktriangleright$  a potom tlačítky  $\blacktriangle$  /  $\nabla$  vyberte On (Zapnuto) nebo Off (Vypnuto).
	- 4. Opakovaným stisknutím tlačítka MENU se vrátíte do normálního režimu sledování.
	- Tento monitor je naprogramován tak, aby si pamatoval která položka byla nastavena před vypnutím monitoru.
	- Jestliže je zapnuta funkce dětské pojistky a vypnete monitor, můžete jej zapnout stisknutím tlačítka TV/AV,  $\blacktriangle$  /  $\blacktriangledown$  na
	- monitoru nebo tlačítkem POWER, TV/AV, MULTIMEDIA, A / V na dálkovém ovladači.
	- Jestliže během sledování televizoru v režimu zapnutí dětské pojistky stisknete na televizoru libovolné tlačítko, zobrazí se na obrazovce televizoru nápis ' **A Child lock on (Dětská pojistka je zapnuta)**.

#### Metoda ISM (minimalizace vtisknuti obrazu)

- Dlouhodobé zobrazení zastaveného obrazu z osobního počítače nebo videoher může vést až ke vzniku fantomového obrazu (poškození obrazovky) Zamezte dlouhodobému zobrazení statického obrazu na monitoru.
- 1. Stisknutím tlačítka MENU a tlačítky  $\blacktriangle$  /  $\blacktriangledown$  vyberte nabídku Special (Speciální).
- 2. Stiskněte tlačítko  $\blacktriangleright$  a potom tlačítky  $\blacktriangle$  /  $\blacktriangledown$  vyberte ISM Method (Metoda ISM).
- 3. Stiskněte tlačítko ▶ a potom tlačítky ▲ / ▼ vyberte požadovanou položku Normal (Normální), White wash (Bílé pozadí), Orbiter nebo Inversion (Inverze). Jestliže nechcete použít tuto funkci, nastavte položku **Normal (Normální).**

#### ? White Wash :

- Toto nastaveni odstrani trvale zobrazeni z obrazovky.
- POZNÁMKA: Výrazné trvalé zobrazení nelze touto funkcí odstranit.

#### ? Orbiter :

Pomocí této funkce můžete zamezit vzniku fantomových obrazů. Nicméně nejlepší obranou proti vzniku fantomového obrazu je zamezení dlouhodobého zobrazení statického obrazu na monitoru. Aby se zamezilo vzniku trvalého obrazu, dochází každé dvě minuty k přesunutí obrazu.

#### ? Inversion :

Touto funkcí se invertuje barva výplně na monitoru. Barva výplně se automaticky změní každých 30 minut.

4. Opakovaným stisknutím tlačítka MENU se vrátíte do normálního režimu sledování.

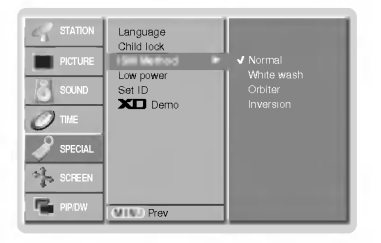

Language **Language ISM Method**<br>Low power Set ID  $\overline{\mathbf{x}}$ n Dem MENU Prev. SOUND SPECIAL SCREEN

**STATION** 

# Položky nabídky "Special" (Speciální)

# Snížená spotřeba

- Touto funkcí se snížíte spotřebu elektrické energie monitoru.
	- 1. Stisknutím tlačítka MENU a tlačítky  $\blacktriangle$  /  $\blacktriangledown$  vyberte nabídku Special (Speciální).
	- 2. Stiskněte tlačítko  $\blacktriangleright$  a potom tlačítky  $\blacktriangle$  /  $\blacktriangledown$  vyberte položku Low power (Snížená spotřeba).
	- 3. Stiskněte tlačítko  $\blacktriangleright$  a potom tlačítky  $\blacktriangle$  /  $\blacktriangledown$  vyberte On (Zapnuto) nebo Off (Vypnuto).
	- 4. Opakovaným stisknutím tlačítka MENU se vrátíte do normálního režimu sledování.

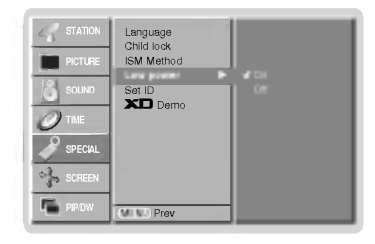

# **XD** Demo

- Použijte k zobrazení rozdílu mezi zapnutým XD Demo a vypnutým XD Demo.
- 1. Stiskněte tlačítko MENU a tlačítky  $\blacktriangle$  /  $\blacktriangledown$  vyberte nabídku Special (Speciální).
- 2. Stiskněte tlačítko  $\blacktriangleright$  a potom tlačítky  $\blacktriangle$  /  $\blacktriangledown$  vyberte položku **XD Demo**.
- 3. Stisknutím tlačítka > vyberte položku XD Demo.
- 4. Opakovaným stisknutím tlačítka MENU se vrátíte do normálního režimu sledování.

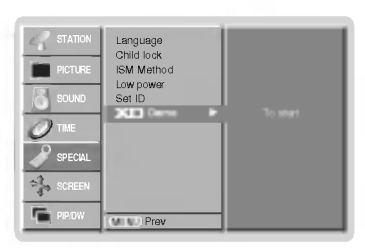

# Položky nabídky "Screen" (Obrazovka)

### Automatické nastavení (pouze režim RGB [PC])

- Automaticky nastaví pozici obrazu a minimalizuje chvění obrazu.

- 1. Stiskněte tlačítko MENU a potom tlačítky  $\blacktriangle$  /  $\nabla$  vyberte nabídku SCREEN (Obrazovka).
- 2. Stiskněte tlačítko  $\blacktriangleright$  a potom tlačítky  $\blacktriangle$  /  $\blacktriangledown$  vyberte položku Auto config. (Automatická konfigurace).
- 3. Stisknutím tlačítka > spustíte funkci Auto config. (Automatická konfigurace).
	- · Po dokončení funkce Auto config. (Automatická konfigurace) se na obrazovce objeví nápis Ok.
	- V případě, že pozice obrazu stále není v pořádku, vyzkoušejte ještě jednou automatické
- nastaveni obrazu. 4. Jestliže je potřeba provést větší zásah do nastavení po automatickém nastavení v režimu RGB (PC), můžete provést nastavení pomocí Manual Config. (Ruční konfigurace).
- 5. Opakovaným stisknutím tlačítka MENU se vrátíte do normálního režimu sledování.
- 
- . Ačkoli obraz stále není správný, monitor nyní funguje správně ale vyžaduje další nastavení.<br>- Funkce **Auto config. (Automatická konfigurace)** a **Manual Config. (Ruční konfigurace)** nemusíte spouštět v režimu DVI.

#### Nastavení obrazového formátu

- Obraz můžete sledovat v různém formátu **Spectacle, Full (Plné), Original, 4:3, 16:9 (širokoúhlý), 14:9** a **Zoom** (Zvětšený).
- 1. Stisknutím tlačítka MENU a tlačítky  $\blacktriangle$  /  $\blacktriangledown$  vyberte nabídku SCREEN (Obrazovka).
- 2. Stiskněte tlačítko > a potom tlačítky ▲ / ▼ vyberte položku ARC.
- 3. Stiskněte tlačítko ▶ a potom tlačítky ▲ / ▼ vyberte položku **Spectacle, Full, Original**,<br>**4:3, 16:9, 14:9** nebo **Zoom**.

#### Spectacle

Pokud váš televizor přijímá signál širokoúhlého obrazu, následující volba vás povede nastavením velikosti obrazu ve vodorovnťm směru, lineárně tak, aby byla vyplněna celá obrazovka.

• **Full (Plné)**<br>Pokud váš televizor přijímá signál širokoúhlého obrazu, následující volba vás povede nas-<br>tavením velikosti obrazu ve vodorovném nebo svislém směru, lineŠrnž tak, aby byla vyplněna úplně celá obrazovka.

#### ? Original

Když přijímá televizor širokoúhlý signál, automaticky se přepne zobrazení podle tohoto formátu.

#### $.4.3$

Touto volbou bude záznam zobrazen v původním formátu 4:3 s černými pruhy na levé a pravé straně.

#### · 16:9 (širokoúhlý)

• **16:9 (širokoúhlý)**<br>Touto volbou bude záznam lineárně roztažen horizontálně tak, aby vyplnil celou obrazovku<br>(využijete zejména u DVD disků, které jsou ve formátu 4:3).

 $.14:9$ 

Diky režimu 14:9 si můžete využívat formát filmů 14:9 nebo televizních programů. Obraz<br>14:9 je zobrazen jako formát 4:3 - je roztažen doleva a doprava.

#### · Zoom (Zvětšené zobrazení)

**• Zoom (Zvětšené zobrazení)**<br>Touto volbou bude záznam proporcionálně roztažen tak, aby vyplnil celou obrazovku.<br>Nicméně horní a spodní části obrazovky budou oříznuty.

4. Opakovaným stisknutím tlačítka MENU se vrátíte do normálního režimu sledování.

### Pozice obrazu

- Tato funkce funguje pouze v následujícím režimu:
- RGB-PC nebo COMPONENT 480p/576p
- 1. Stisknutím tlačítka MENU a tlačítky  $\blacktriangle$  /  $\blacktriangledown$  vyberte nabídku SCREEN (Obrazovka).
- 2. Stiskněte tlačítko  $\blacktriangleright$  a potom tlačítky  $\blacktriangle$  /  $\blacktriangledown$  vyberte položku Position (Poloha).
- 3. Stiskněte tlačítko  $\blacktriangleright$  a potom tlačítky  $\blacktriangle$  /  $\blacktriangledown$  nebo  $\blacktriangleleft$  /  $\blacktriangleright$  nastavte požadovanou pozici.
- 4. Opakovaným stisknutím tlačítka MENU se vrátíte do normálního režimu sledování.

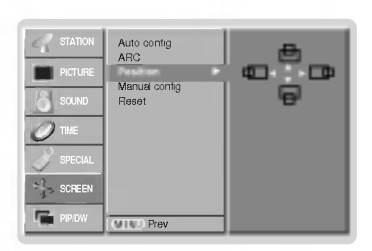

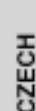

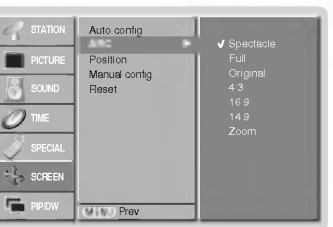

**A**<sub>DC</sub> Position Manual config. Reset

Auto config. To set

PICTURE SOUND TIME

SCREEN

MENU Prev.

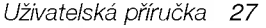

Ovládání

- 1. Stiskněte tlačítko MENU a potom tlačítky  $\blacktriangle$  /  $\blacktriangledown$  vyberte nabídku SCREEN (Obrazovka).
- 2. Stiskněte tlačítko  $\blacktriangleright$  a potom tlačítky  $\blacktriangle$  /  $\nabla$  vyberte položku **Manual config.** (Ruční konfigurace).
- 3. Stiskněte tlačítko  $\blacktriangleright$  a potom tlačítky  $\blacktriangle$  /  $\blacktriangledown$  vyberte položku Phase (Fáze) nebo Clock (Časování).
- 4. Tlačítky < />
proveďte požadovaná nastavení.

Automatická konfigurace (pouze režim RGB [PC])

- · Rozsah nastavení položky Phase (Fáze) je 0 až 30.
- Rozsah nastavení položky **Clock (Časování)** je -127 až +128.
- 5. Opakovaným stisknutím tlačítka MENU se vrátíte do normálního režimu sledování.

#### Zvolení širokoúhlého režimu VGA/XGA. (pouze režim RGB [PC])

- Pokud chcete vidět normální obraz, přizpůsobte rozlišenŪ u režimu RGB a nastavení režimu VGA/XGA.
- U některých modelů není možné zvolit režim XGA.
	- 1. Stiskněte tlačítko MENU a potom tlačítky  $\blacktriangle$  /  $\nabla$  vyberte nabídku SCREEN (Obrazovka).
	- 2. Stiskněte tlačítko  $\blacktriangleright$  a pak pomocí tlačítka  $\blacktriangle$  /  $\nabla$  zvolíte VGA Mode (nebo XGA Mode).
	- 3. Stiskněte tlačítko  $\blacktriangleright$  a pak pomocí tlačítka  $\blacktriangle$  /  $\nabla$  zvolíte požadované rozlišení VGA / XGA.
	- 4. Opakovaným stisknutím tlačítka MENU se vrátíte do normálního režimu sledování.

# Nastaveni obrazovky

- Tuto funkci použijte pro odstranění chvění obrazu nebo nestability obrazu během sledování záznamu z videokazety.
- Tato funkce funguje pouze v následujícím režimu:
- TV, AV1, AV2, AV3, AV4, AV5 nebo COMPONENT 480i/576i
- 1. Stisknutím tlačítka MENU a tlačítky  $\blacktriangle$  /  $\blacktriangledown$  vyberte nabídku SCREEN (Obrazovka).
- 2. Stiskněte tlačítko b a potom tlačítky  $\blacktriangle$  /  $\nabla$  vyberte položku **Screen adj. (Nastavení obrazovky)**.
- 3. Stiskněte tlačítko  $\blacktriangleright$  a potom tlačítky  $\blacktriangle$  /  $\blacktriangledown$  vyberte TV nebo VCR
	- V případě, že sledujete videorekordér, vyberte položku VCR. • Pro ostatní zařízení vyberte položku TV. (S výjimkou videorekordéru.)
	-
- 4. Opakovaným stisknutím tlačítka MENU se vrátíte do normálního režimu sledování.

#### Cinema (Kino)

- Jestliže sledujete film, tato funkce nastaví nejlepší vzhled obrazu.
- Tato funkce funguje pouze v následujícím režimu:
- TV, AV1, AV2, AV3, AV4, AV5 nebo COMPONENT 480i/576i
- 1. Stisknutím tlačítka MENU a tlačítky  $\blacktriangle$  /  $\blacktriangledown$  vyberte nabídku SCREEN (Obrazovka).
- 2. Stiskněte tlačítko  $\blacktriangleright$  a potom tlačítky  $\blacktriangle$  /  $\nabla$  vyberte položku Cinema.
- 3. Stiskněte tlačítko  $\blacktriangleright$  a potom tlačítky  $\blacktriangle$  /  $\blacktriangledown$  vyberte položku **On** nebo **Off**.
- 4. Opakovaným stisknutím tlačítka MENU se vrátíte do normálního režimu sledování.

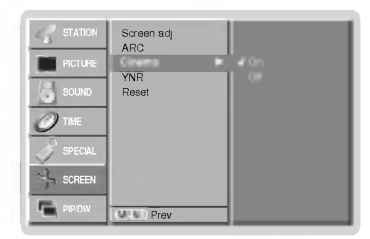

#### Auto config.  $ADC$ Position Reset MENU Prev. STATION PICTURE TIME **SPECIAL** SCREEN PIP/DW Manual config. Phase  $\overline{\phantom{0}}$  $\overline{\blacksquare}$

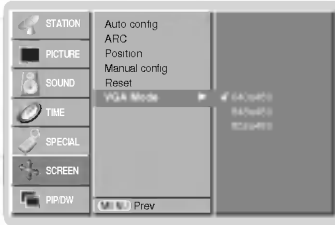

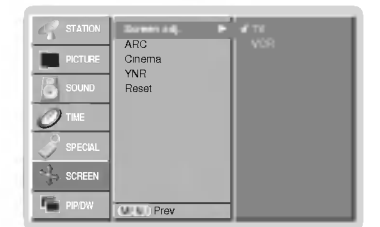

# Položky nabídky "Screen" (Obrazovka)

### Snížení rušení svítivosti obrazovky (volitelně)

- Nastavením **On (Zapnuto)** nebo **Off (Vypnuto)** můžete snížit šum v obraze, který se může objevit na obrazovce běher sledování televizního programu.
- Tato funkce funguje pouze v následujícím režimu:
- TV, AV1, AV2, AV3, AV4, AV5 nebo Component 480i/576i.
- 1. Stiskněte tlačítko MENU a potom tlačítky  $\blacktriangle$  /  $\blacktriangledown$  vyberte nabídku SCREEN (Obrazovka).
- 2. Stiskněte tlačítko  $\blacktriangleright$  a potom tlačítky  $\blacktriangle$  /  $\blacktriangledown$  vyberte položku YNR.
- 3. Stiskněte tlačítko  $\blacktriangleright$  a potom tlačítky  $\blacktriangle$  /  $\blacktriangledown$  nastavte On (Zapnuto) nebo Off (Vypnuto).
- 4. Opakovaným stisknutím tlačítka MENU se vrátíte do normálního režimu sledování.

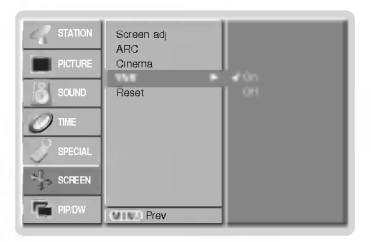

### Inicializace (resetování na původní hodnoty)

Tato funkce pracuje v momentálně zvolenťm režimu. Ke spuštění nastavené hodnoty.

- 1. Stiskněte tlačítko MENU a potom tlačítky  $\blacktriangle$  /  $\blacktriangledown$  vyberte nabídku SCREEN (Obrazovka).
- 2. Stiskněte tlačítko > a potom tlačítky ▲ / ▼ vyberte položku Reset.
- 3. Stiskněte tlačítko ▶

• Můžete nastavit polohu (Position), rozdělení zvětšení (SPLIT ZOOM), velikost PIP, polohu PIP, zprůhlednění PIP a velikost vloženého obrazu u dvouobrazového režimu.

# .<br>Split Zoom - zvětšení části obrazu

- Tato funkce zvětší obraz v konstantním poměru stran.
- Tuto funkci můžete použít v každém vstupním režimu.
- valo ramermazec podzi v rezacim velprim rozma.<br>Physiotypovat s obrazovkou nahoru nebo dolu (Rozděleno na dvě části), můžete pohybovat s obrazovkou nahoru nebo dolů
- Jestliže je obrazovka zvětšena můžete s ní pohybovat bez výběru části obrazovky.
	- 1. Stiskněte tlačítko SPLIT ZOOM.
		- Každým stisknutím tlačítka SPLIT ZOOM se změní zobrazení následujícím způsoben

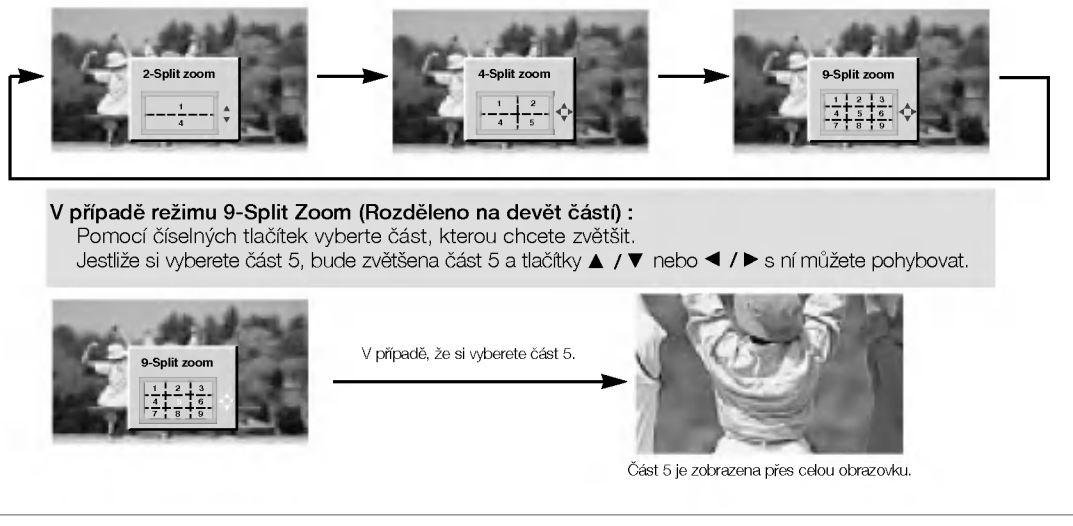

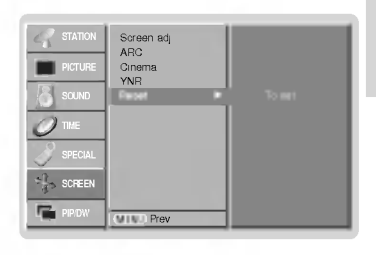

# Funkce PIP (obraz v obraze)

- Funkcí obrazu v obraze (PIP) můžete na obrazovce zobrazit najednou informace ze dvou různých vstupů (zdrojů signálu).
- Tuto funkci není možné použít v režimu TELETEXT.

#### Sledování obrazu v obraze

Stisknutím tlačítka PIP/DW zobrazíte vedlejší obraz.

• Každým stisknutím tlačítka PIP/DW se změní zobrazení následujícím způsoben

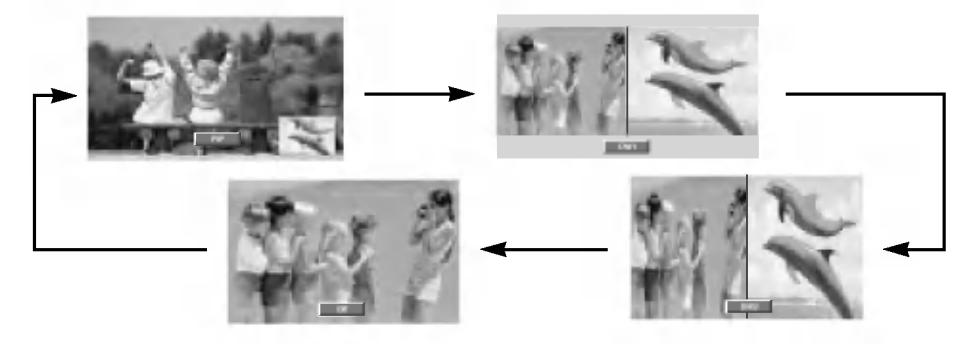

# Volba předvolby pro vedlejší obraz

Stisknutím tlačítka PIP PR +/- pro výběr předvolby vedlejšího obrazu.

# Přemístění obrazu v obraze (pouze režim PIP) Na dálkovém ovladači stiskněte tlačítko POSITION.

Opakovaným stisknutím tlačítek ▲ / ▼ nebo ◀ / ▶ nastavte požadovanou pozici obrazu. Pozice vedlejšího obrazu se mění nahoru/dolů nebo doleva/doprava.

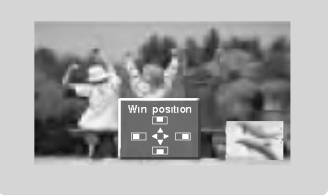

# Výběr vstupního signálu pro obraz v obraze

Stisknutím tlačítka PIP INPUT vyberte vstupní režim pro vedlejší obraz.<br>obraz. **Velikost pomocného obrazu** 

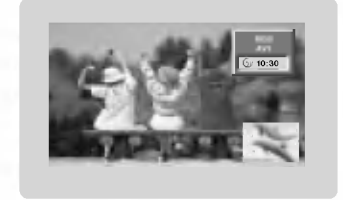

Pro nastavení velikosti obrazu v obraze stiskněte tlačítko WIN.SIZE a potom tlačítky < /> hastavte velikost obrazu v obraze.

Při použití tlačítka WIN.SIZE v režimech DW1, DW2 bude hlavní i vložený obraz upravován souběžně. Při použití tlačítka WIN.SIZE v režimu vloženého obrazu PIP bude upravován vložený obraz.

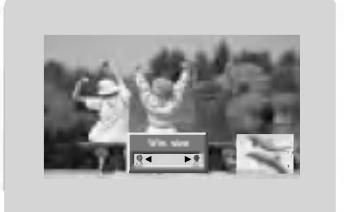

# Upravuje průhlednost vloženého obrazu PIP (pouze režim PIP)

- 1. Stiskněte tlačítko MENU a potom tlačítky  $\blacktriangle$  /  $\blacktriangledown$  vyberte nabídku PIP/DW.
- 2. Stiskněte tlačítko  $\blacktriangleright$  a pak pomocí tlačítka  $\blacktriangle$  /  $\blacktriangledown$  zvolíte režim PIP Transparency.
- 3. Stiskněte tlačítko  $\blacktriangleright$  a pak pomocí tlačítka  $\blacktriangleleft$  /  $\blacktriangleright$  seřídíte režim PIP průhledný. • Rozsah seřízení PIP Transparency je 0 - 10.
- 4. Opakovaným stisknutím tlačítka MENU se vrátíte do normálního režimu sledování.

# Teletext (volitelně)

- Teletext (nebo TOP text) je volitelná funkce, takže pouze televizor s teletextovým systémem může přijímat teletextové vysilani.
- Teletext je služba, kterou zdarma vysílá většina TV stanic a která poskytuje plně aktuální informace o událostech, počasí, televizních programech, kurzech akcií a mnoha dalších tématech.
- Dekodér teletextu v tomto televizoru může podporovat systémy SIMPLE , TOP a FASTEXT. SIMPLE (standardní teletext) sestává z množství stránek, které se vybírají přímým zadáním příslušného čísla stránky. TOP a FASTEXT jsou modernější metody, které umožňují rychlý a snadný výběr informací z teletextu.

# Zapnutí/vypnutí

Stisknutím tlačítka TEXT/\* přepnete na zobrazení teletextu.

Na obrazovce se objeví úvodní nebo naposledy prohlížená stránka teletextu. V záhlaví stránky se zobrazí dvě čísla stránek, název televizní stanice datum a čas. První číslo je Vaše volba stránky, zatímco druhé číslo zastupuje právě zobrazenou stránku. Dalším stisknutím tlačítka TEXT/\* vypnete zobrazení teletextu.

### SIMPLE text (volitelně)

#### Výběr stránky

- 1. Číselnými tlačítky vyberte požadované číslo stránky (třímístné číslo). Jestliže během zadávání čísla stránky stisknete nesprávné číslo, musíte dokončit třímístné číslo a potom můžete zopakovat zápis čísla znovu.
- 2. Tlačítka ▲ / ▼ můžete také použít pro výběr předcházející nebo následující stránky.

#### TOP text (volitelně)

Průvodce uživatele zobrazí ve spodní části čtyři políčka - červené, zelené, žluté a modré. Žlut pole označuje následující skupinu a modré pole označuje následující blok.

#### Výběr bloku/skupiny/stránky

- Modrý tlačítkem můžete přecházet z bloku na blok.
- 2. Žlutým tlačítkem můžete přejít na následující skupinu s automatickým přeskočením do následujícího bloku.
- 3. Zeleným tlačítkem můžete přejít na následující existující stránku s automatickým přeskočením do následujícího bloku.
- (Alternativně můžete také použít tlačítko ▲.)
- 4. Červeným tlačítkem se můžete vrátit na předcházející výběr. (Alternativně můžete také použít tlačítko ▼.)

#### Přímý výběr stránky

Stejně jako v režimu SIMPLE teletext, si můžete v režimu TOP vybrat stránku zapsáním třímístného čísla pomocí číselných tlačítek.

# FASTEXT

Barevným políčkům, které se nacházejí ve spodní části obrazovky jsou přiřazeny teletextové stránky, které si můžete vybrat stisknutím odpovídajícího barevného tlačítka.

#### Výběr stránky

- 1. Stisknutím tlačítka 国 vyberte úvodní stránku
- 2. Stránky, které jsou uvedeny v barevných polích ve spodní části obrazovky můžete vybírat barevnými tlačítky na dálkovém ovladači.
- 3. Stejně jako v režimu SIMPLE teletext, si můžete v režimu FASTEXT vybrat stránku zapsáním třímístného čísla pomocí číselných tlačítek.
- 4. Tlačítka  $\blacktriangle$  /  $\blacktriangledown$  můžete také použít pro výběr předcházející nebo následující stránky.

# Specialni funkce teletextu

# $\equiv$  ? ODHALIT

Stisknutím tohoto tlačítka zobrazíte skryté informace, jako jsou řešení kvízů nebo hádanek. Dalším stisknutím tohoto tlačítka se obnoví původní zobrazení.

# **E** VELIKOST

Stisknutím tohoto tlačítka se zobrazí dvojnásobná velikost písma. Stisknutím tohoto tlačítka se zvětší horní polovina stránky. Dalším stisknutím tohoto tlačítka se zvětší spodní polovina stránky. Pro návrat do normálního zobrazení stiskněte toto tlačítko ještě jednou.

# **EX** AKTUALIZOVAT

V tomto okamžiku bude na obrazovce zobrazen televizní program, zatímco teletext načítá novou teletextovou stránku.

Pro zobrazení aktualizované teletextové stránky stiskněte toto tlačítko.

# $E$ <sup>PŘIDRŽET</sup>

Zastaví automatickou změnu stránky, která nastává v případě, že se stránka skládá ze dvou a více podstránek. Počet podstránek a zobrazená podstránka je obvykle uvedena na obrazovce pod časem. Jestliže je stisknuto toto tlačítko objeví se v levé části obrazovky ikona zastavení a bude potlačeno načítání dalších podstránek. Pro pokračování v načítání podstránek stiskněte toto tlačítko znovu.

MIX 罓

Zobrazí obrázky nalezené během vyhledávání.

Pro vypnutí obrazu televizního programu stiskněte toto tlačítko ještě jednou.

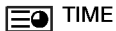

a) Jestliže je během sledování televizního programu stisknuto toto tlačítko objeví se v pravém horním rohu obrazovky čas.

Pro odstranění zobrazeného času stiskněte toto tlačítko ještě jednou.

b) V režimu teletextu slouží toto tlačítko pro výběr podstránek.

Číslo podstránky je zobrazeno ve spodní části obrazovky. Pro přidržení nebo změnu podstránky stiskněte zelené / modré tlačítko, tlačítka A / V nebo číselná tlačítka. Dalším stisknutím ukončíte tuto funkci.

# Nastavení externího řídícího zařízení

K sériovému rozhraní RS-232C připojte ovládací zařízení (jako je osobní počítač nebo A/V ovládací systém) a můžete ovládat funkce monitoru externě.

#### Připojení externího řídícího zařízení

- Sériový port RS-232C monitoru (nachází se na zadním panelu) připojte k řídícímu zařízení.
- ? Sériový kabel RS-232C není součástí dodávky s tímto zařízením.
- Jestliže je monitor ovládán osobním počítačem nebo jiným externím zařízením, nebude funkční dálkový ovladač monitoru ani ovládací prvky na čelním panelu monitoru (s výjimkou síťového vypínače).

< Zadní panel zařízení >

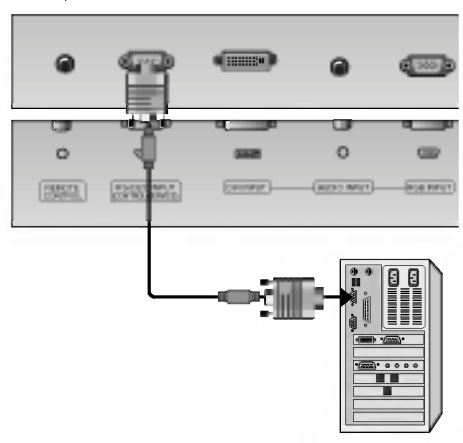

### Konektor: 9pinový D-Sub konektor

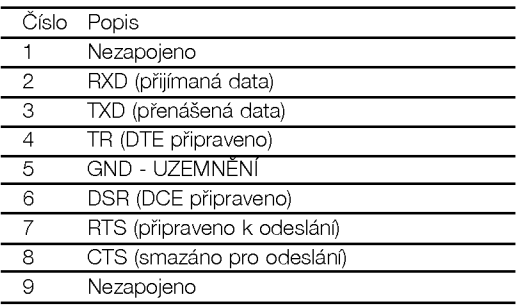

### Konfigurace sériového rozhraní RS-232C

Konfigurace pomocí sedmi vodičů (Standardní sériový kabel RS-232C)

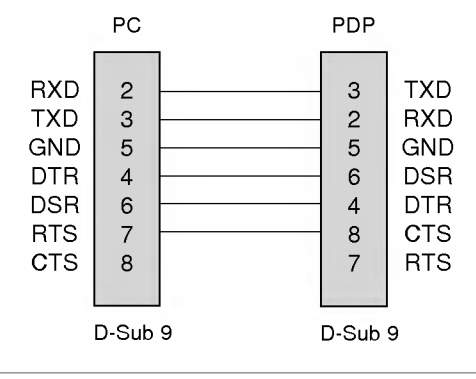

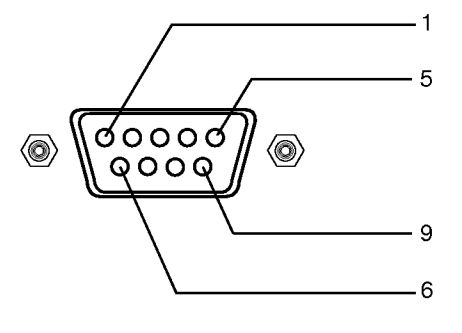

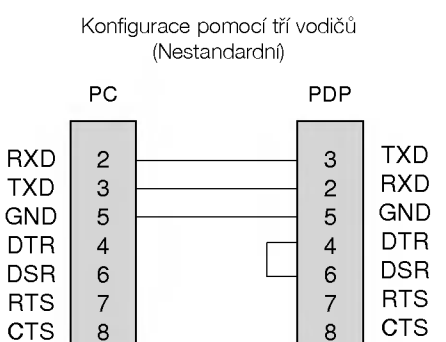

D-Sub 9

Různé

Uživatelská příručka 33

D-Sub 9

### Nastaveni ID

- Toto funkci použijte pro specifikaci ID čísla.
- Informace naleznete v části "Mapování skutečných dat 1". Další podrobnosti naleznete na straně 38.
	- 1. Stisknutím tlačítka MENU a tlačítky  $\blacktriangle$  /  $\blacktriangledown$  vyberte nabídku Special (Speciální).
	- 2. Stiskněte tlačítko  $\blacktriangleright$  a potom tlačítky  $\blacktriangle$  /  $\blacktriangledown$  vyberte položku **Set ID (Nastavit ID)**.
	- 3. Stiskněte tlačítko  $\blacktriangleright$  a potom tlačítky < /> nastavte požadované ID monitoru.
		- Rozsah nastavení položky **Set ID (Nastavit ID)** je 1 až 99.
	- 4. Opakovaným stisknutím tlačítka MENU se vrátíte do normálního režimu sledování.

#### Komunikační parametry

· Datová délka: 8 bitů

- Datový tok: 9600 b/s (TXD, RXD)
- Stop bit: 1 bit
- · Komunikační kód: ASCII kód

Přenos

\*

\*

\*

- · Parita: Žádná
- \* Použití překříženého kabelu.

### Referenční seznam příkazů **Protokol přenosu/příjmu**

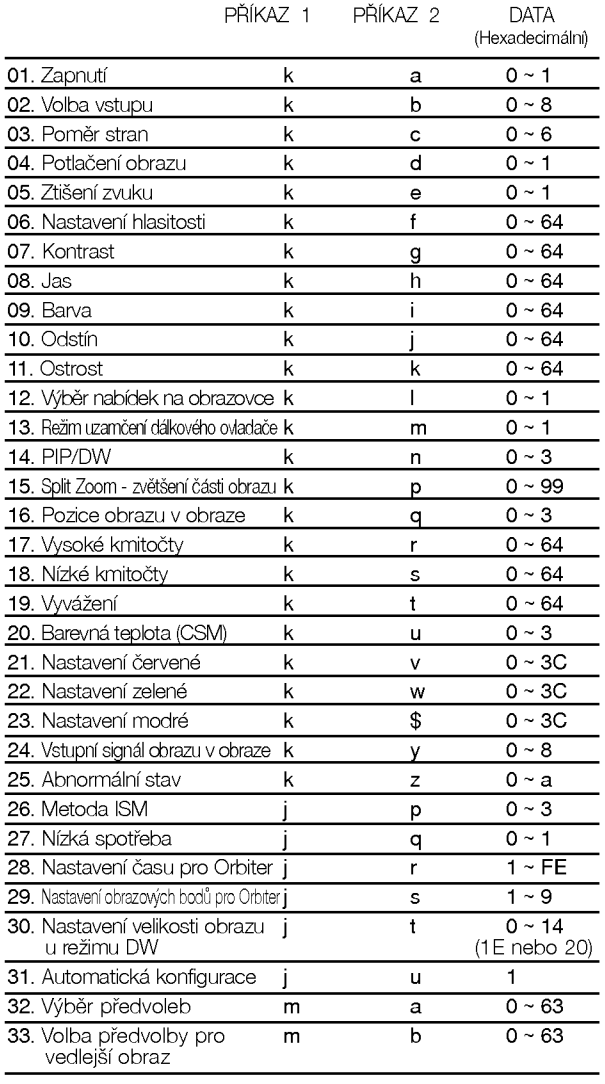

Jestliže nastavíte řásky 25 až 33 nebude na obrazovce zobrazena nabidka.

příjmu/odeslání v Hexadecimálním tvaru  $(0x0 až 0x63)$ . \* [DATA]: Pro přenos dat příkazu. Přenese data 'FF'

[Command 1]: První příkaz pro ovládání zařízení PDP.

[Command 2]: Druhý příkaz pro ovládání zařízení PDP.

v nabídce Special (Speciální) můžete nastavit ID. Další podrobnosti naleznete na předcházející straně. Nastavení je z rozsahu 1 až 99. Jestliže zvolíte Set ID '0', bude ovládáno každé připojení PDP zařízení. Set ID je v nabídce uvedeno v desítkové soustavě (1 až 99) a v protokolu

[Set ID]: Pro výběr požadovaného ID monitoru

(j nebo k)

[Command1] [Command2] [ ] [Set ID] [ ] [Data] [Cr]

- stavu načtení příkazu. \* [Cr]: ICr]: Návrat vozíku - ASCII kód "0x0D"
- []: ASCII kód "mezera (0x20)"

### OK potvrzení

\*

[Command2][ ][Set ID][ ][OK][Data][x]

Po přijmutí normálních dat odešle monitor ACK (potvrzení), které je založeno na tomto formátu. Jestliže jsou v tomto okamžiku data v režimu načtení dat, indikuje přítomný stav dat. Jestliže jsou data v režimu zápisu dat, vrátí data do osobního počítače.

### Potvrzení chyby

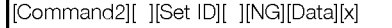

\* Po přijmutí abnormálních dat z nesmyslné funkce nebo komunikační chyby odešle monitor ACK (potvrzení), které je založeno na tomto formátu.

- Data 1: Nepřípustný kód
	- 2: Nepodporovaná funkce 3: Vyčkejte delší dobu

34 PLAZMOVA TV

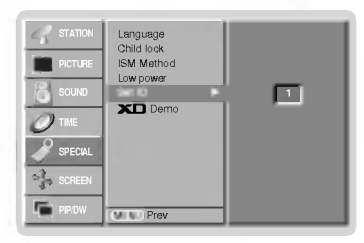

# 01. Zapnuti (Command 2 : a)

Pro ovládání zapnutí nebo vypnutí monitoru.

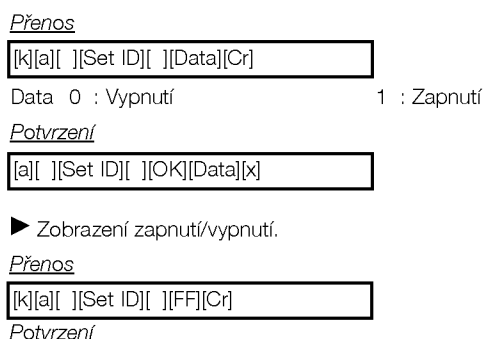

\* Jestliže ostatní funkce přenáší data "0xFF" v tomto formátu bude stejným způsobem odesláno zpět potvrzení o stavu každé funkce.

### 02. Volba vstupu (Command 2 : b)

[a][ ][Set ID][ ][OK][Data][x]

Výběr vstupního signálu monitoru. Vstup můžete také vybrat tlačítkem INPUT SELECT na dálkovém ovladači monitoru.

#### Přenos

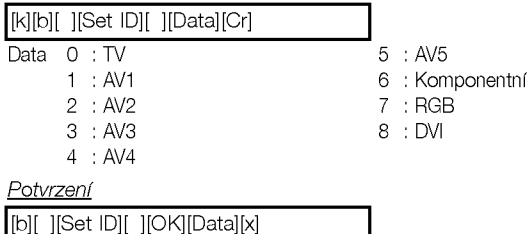

### 03. Poměr stran (Command 2 : c) (velikost hlavniho obrazu)

Nastaveni formatu obrazovky. (Format hlavniho obrazu.) Formát obrazovky můžete nastavit také tlačítkem ARC na dálkovém ovladači nebo pomocí nabídky SCREEN (Obrazovka).

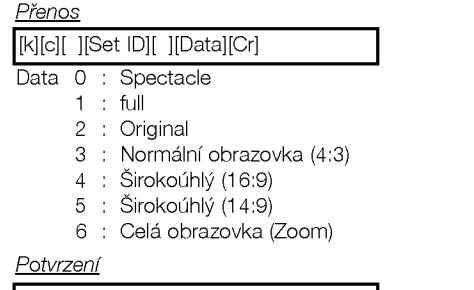

# [c][ ][Set ID][ ][OK][Data][x]

\* Tlačítkem PC input vyberete poměr stran 16:9 nebo 4:3.

# 04. Potlačení obrazu (Command 2 : d)

 $\blacktriangleright$  Zapnutí a vypnutí potlačení obrazu.

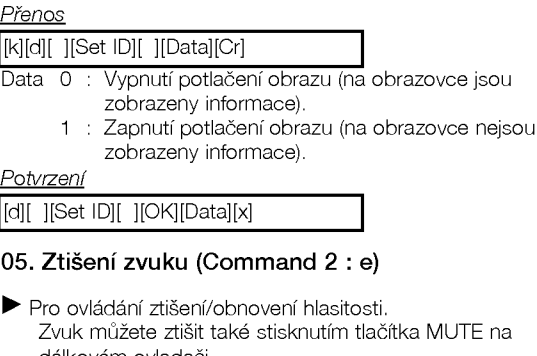

dálkovém ovladači.

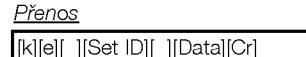

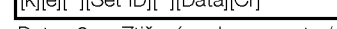

- Data 0 : Ztišení zvuku zapnuto (zvuk je vypnut) <sup>1</sup> : Zti‰eni zvuku vypnuto (zvuk je zapnut)
- Potvrzeni

[e][ ][Set ID][ ][OK][Data][x]

# 06. Nastaveni hlasitosti (Command 2 : f)

- Pro nastavení hlasitosti.
	- Hlasitost můžete také nastavit tlačítky pro nastavení hlasitosti na dálkovém ovladači.

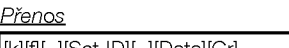

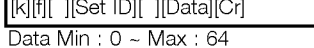

\* Informace naleznete v aasti "Mapovani skutean˘ch dat 1". Další podrobnosti naleznete na straně 38.

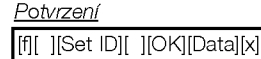

# 07. Kontrast (Command 2 : g)

Pro nastaveni kontrastu obrazovky. Kontrast můžete nastavit také pomocí nabídky PICTURE (Obraz).

Přenos

[k][g][ ][Set ID][ ][Data][Cr]

Data Min: 0 ~ Max: 64

\* Informace naleznete v části "Mapování skutečnýc dat 1". Další podrobnosti naleznete na straně 38.

**Potvrzení** 

[g][ ][Set ID][ ][OK][Data][x]

# 08. Jas (Command 2 : h)

Pro nastavení jasu obrazovky. Jas můžete nastavit také pomocí nabídky PICTURE (Obraz). Přenos

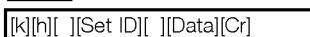

Data Min : 0 ~ Max : 64

Informace naleznete v části "Mapování skutečných dat 1". Další podrobnosti naleznete na straně 38.

Potvrzeni

[h][ ][Set ID][ ][OK][Data][x]

# 09. Barva (Command 2 : g)

### Pro nastavení barvy.

Barvu můžete nastavit také pomocí nabídky PICTURE (Obraz).

#### Přenos

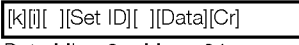

Data Min: 0 ~ Max: 64

\* Informace naleznete v aasti "Mapovani skutean˘ch dat 1". Další podrobnosti naleznete na straně 38. Potvrzeni

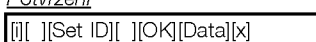

### 10. Odstín (Command 2 : j) (volitelně)

Pro nastavení odstínu.

Odstín můžete nastavit také pomocí nabídky PICTURE (Obraz).

#### Přenos

[k][j][ ][Set ID][ ][Data][Cr]

Data Červená : 0 až Zelená : 64

\* Informace naleznete v části "Mapování skutečnýc dat 1". Další podrobnosti naleznete na straně 38.

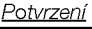

[j][ ][Set ID][ ][OK][Data][x]

# 11. Ostrost (Command 2 : k)

Pro nastavení ostrosti obrazu. Ostrost obrazu můžete nastavit také pomocí nabídky PICTURE (Obraz).

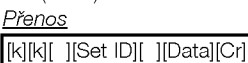

- Data Min: 0 ~ Max: 64
	- \* Informace naleznete v části "Mapování skutečnýc dat 1". Další podrobnosti naleznete na straně 38.

**Potvrzení** 

[k][ ][Set ID][ ][OK][Data][x]

# 12. Výběr nabídek na obrazovce (Command 2 : l)

▶ Pro vzdálené ovládání zobrazení a zrušení zobrazení nabidek na obrazovce.

Přenos

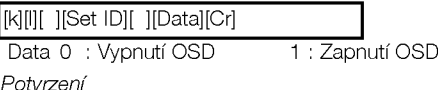

[l][ ][Set ID][ ][OK][Data][x]

# 13. Režim uzamčení dálkového ovladače (Command 2 : m)

Pro uzamčení ovládacích prvků na čelním panelu zařízení a dálkového ovladače.

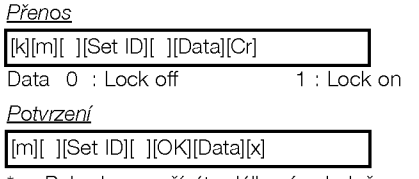

Pokud nepoužíváte dálkový ovladač, použijte tento režim. Když je hlavní vypínač zapnut/vypnut, uvolní se externí řízení zámku.

### 14. Obraz PIP/DW (Command <sup>2</sup> : n)

Pro ovládání obrazu v obraze/Zdvojeného obrazu. Obraz PIP/DW můžete také ovládat pomocí tlačítek PIP/DW na dálkovém ovladači nebo pomocí nabídky PIP/DW.

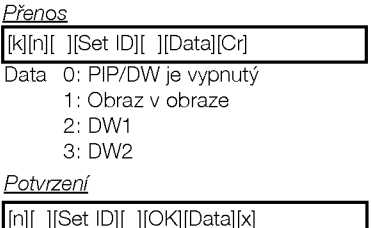

# 15. Split Zoom - zvětšení části obrazu (Command 2 <mark>: p</mark>)

.<br>Pro ovládání funkce Split Zoom - zvětšení části obrazu a výběr části pro zvětšení.

#### Přenos

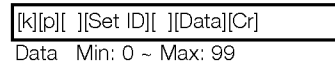

Příklad: Data 21: Výběr 1. části z obrazovky rozdělené na dvě části.

· Informace naleznete v části "Mapování skutečných dat 2".

Potvrzeni

\*

[p][ ][Set ID][ ][OK][Data][x]

# Mapování skutečných dat 2

- 0 : Vynulování rozděleného zvětšení (Reset split zoom)
- 21 : Výběr 1. části z obrazovky rozdělené na dvě části.
- 24: Výběr 4. části z obrazovky rozdělené na dvě části.
- 41 : Výběr 1. části z obrazovky rozdělené na čtyři části.
- 42: Výběr 2. části z obrazovky rozdělené na čtyři části. 44: Výběr 4. části z obrazovky rozdělené na čtyři části.
- 45: Výběr 5. části z obrazovky rozdělené na čtyři části.
- 91: Výběr 1. části z obrazovky rozdělené na devět částí.
- 

99: Výběr 9. části z obrazovky rozdělené na devět částí.

# 16. Pozice obrazu v obraze (Command 2 : q)

Pro nastavení pozice vedlejšího obrazu. Pozici vedlejšího obrazu můžete také nastavit tlačítkem<br>WIN.POSITION na dálkovém ovladači nebo pomocí nabídk<br>PIP/DW.

# Přenos

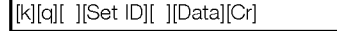

- Data 0 : Doprava dolů na obrazovce
	- 1 : Doleva dolů na obrazovce
		- 2 : Doleva nahoru na obrazovce
		- 3 : Doprava nahoru na obrazovce

**Potvrzení** 

[q][ ][Set ID][ ][OK][Data][x]

### 19. Vyvážení (Command 2 : s) Pro nastavení vyvážení. Vyvážení můžete nastavit také pomocí nabídky SOUND (Zvuk). Přenos Data Min: 0 ~ Max: 64 \* Informace naleznete v části "Mapování skutečných dat 1". Další podrobnosti naleznete na straně 38. [k][t][ ][Set ID][ ][Data][Cr] Potvrzení [t][ ][Set ID][ ][OK][Data][x] 20. Barevná teplota (Command 2 : u) Pro nastavení barevné teploty.<br>CSM můžete nastavit také pomocí nabídky PICTURE (Obraz). <u>Přenos</u> Data 0: Jasné barvy 1: Normální 2: Teplé barvy 3: Uživatelské nastavení [k][u][ ][Set ID][ ][Data][Cr] <u>Potvrzení</u> [u][ ][Set ID][ ][OK][Data][x] 21. Nastavení červené (Command 2 : v) Pro nastavení červené barvy v nastavení barevné teploty. Přenos Data Min: 0 ~ Max: 3C [k][v][ ][Set ID][ ][Data][Cr] Přenos Potvrzeni <u>Přenos</u> **Potvrzeni** Přenos Potvrzeni 18. Nízké kmitočty (Command 2 : s) Pro nastavení nízkých kmitočtů. Nízké kmitočty můžete nastavit také pomocí nabídky<br>SOUND (Zvuk). Přenos DataMin:0~Max:64 \* Informace naleznete v aasti "Mapovani skutean˘ch dat 1". Další podrobnosti naleznete na straně 38. [k][s][ ][Set ID][ ][Data][Cr] Potvrzeni [s][ ][Set ID][ ][OK][Data][x] 17. Vysoké kmitočty (Command 2 :r) Pro nastavení vysokých kmitočtů. Vysoké kmitočty můžete nastavit také pomocí nabídky<br>SOUND (Zvuk). Př<u>enos</u> DataMin:0~Max:64 \* Informace naleznete v části "Mapování skutečnýcl dat 1". Další podrobnosti naleznete na straně 38. [k][r][ ][Set ID][ ][Data][Cr] Potvrzeni [r][ ][Set ID][ ][OK][Data][x] Přenos **Potvrzení**

\* Informace naleznete v části "Mapování skutečných dat 3". Další podrobnosti naleznete na straně 38. Potvrzeni [V][ ][Set ID][ ][OK][Data][x]

# 22. Nastavení zelené (Command 2 : w)

Pro nastavení zelené barvy.

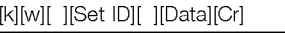

Data Min:0~Max:3C .<br>\* Informace naleznete v části "Mapování skutečnýc

dat 3". Další podrobnosti naleznete na straně 38.

[w][ ][Set ID][ ][OK][Data][x]

# 23. Nastaveni modre (Command 2 : \$)

 $\blacktriangleright$  Pro nastavení modré barvy.

Data Min: 0 ~ Max: 3C [k][\$][ ][Set ID][ ][Data][Cr]

\* Informace naleznete v části "Mapování skutečnýc dat 3". Další podrobnosti naleznete na straně 38.

[\$][ ][Set ID][ ][OK][Data][x]

CZECH

# 24. Vstupní signál obrazu v obraze (Command 2 : b)

Pro výběr vstupního signálu pro obraz v obraze/zdvojeného obrazu. Vstup můžete také vybrat tlačítkem PIP INPUT SELECT na dálkovém ovladači monitoru.

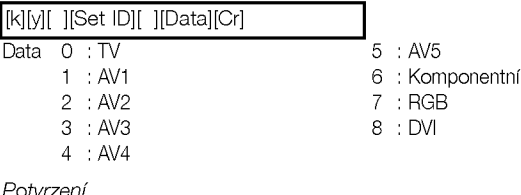

[y][ ][Set ID][ ][OK][Data][x]

### 25. Abnormální stav (Command 2 : z)

 $\blacktriangleright$  Pro rozpoznání abnormálního stavu.

[k][z][ ][Set ID][ ][FF][ ][Cr]

Data FF : Read

[z][ ][Set ID][ ][OK][Data][x]

Data 0: Normální (Zapnuto a je pÝiveden signŠl)

- 1: Chybí signŠl (Zapnuto)
	- 2: Vypnžte monitor pomocí dálkovťho ovládání
	- 3: Vypnžte monitor pomocí funkce usnutí (sleep time)
	- 4: Vypnžte monitor pomocí funkce rozhraní RS-232C
	- 5: 5V vy?azeno
	- 6: AC vy?azeno
	- 7: Vypnžte monitor pomocí funkce Fan Alarm
	- 8: Vypnžte monitor pomocí funkce zadání času vypnutí
	- 9: Vypnžte monitor pomocí funkce automaticktho usnutí
	- a: Vypnžte monitor pomocí funkce zadání času zapnutí
- \* Tato funkce je pouze "pro čteni

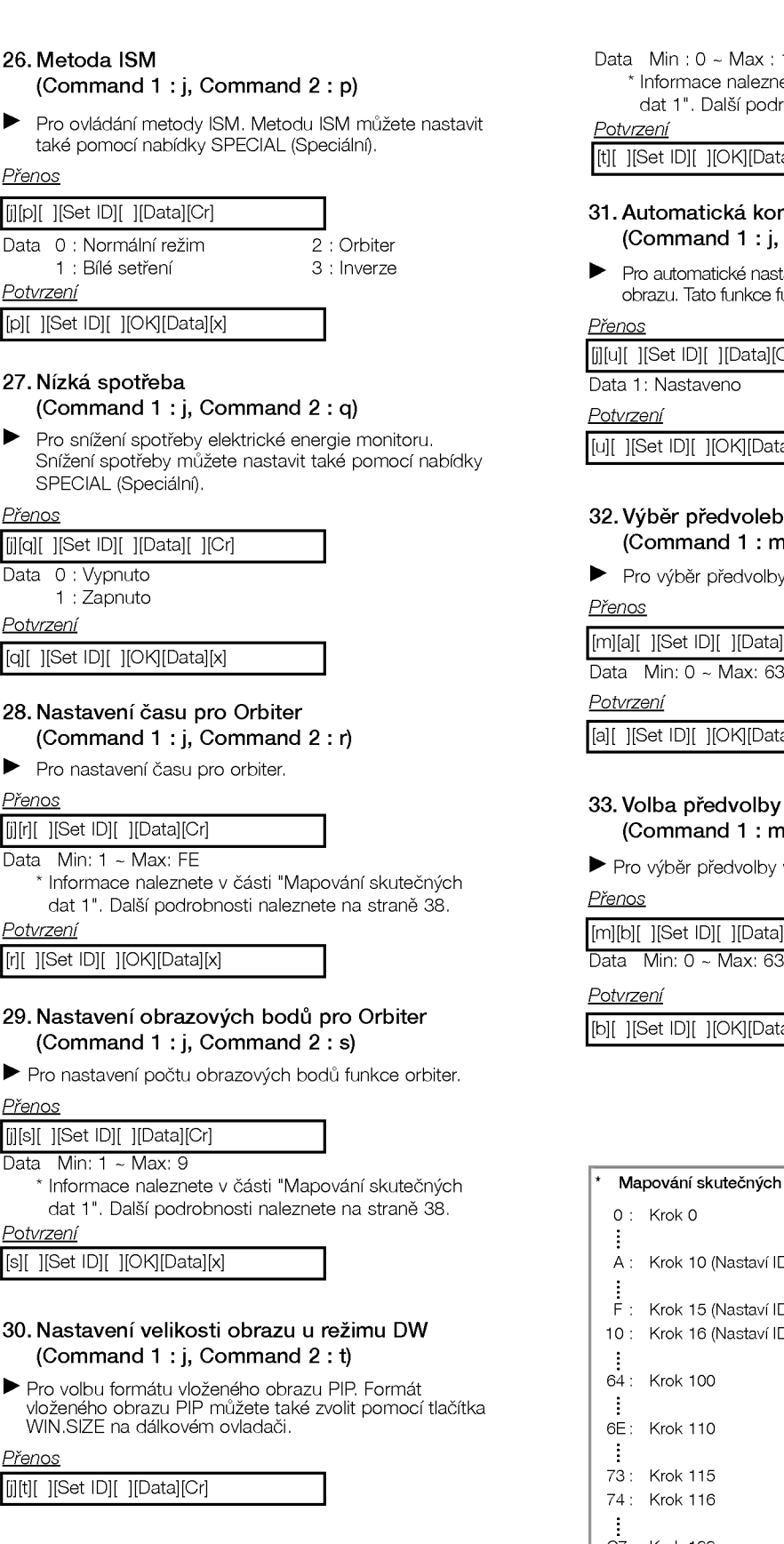

```
0 ~ Max: 14 (1E nebo 20)
```
nace naleznete v části "Mapování skutečných .<br>Další podrobnosti naleznete na straně 38.

 $\parallel$   $\parallel$   $\parallel$   $\odot$  K $\parallel$   $\odot$  Data $\parallel$ x $\parallel$ 

# atická konfigurace (and 1 : j, Command 2 : u)

matické nastavení pozici obrazu a minimalizaci chvění Tato funkce funguje pouze v režimu RGB (PC).

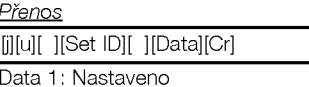

 $\vert$ [ ][OK][Data][x]

# předvoleb (and 1 : m, Command 2 : a)

ěr předvolby hlavního obrazu.

ID][ ][Data][Cr]

Data Min: 0 ~ Max: 63

[ ][ OK][Data][x]

# předvolby pro vedlejší obraz  $and 1 : m,$  Command  $2 : b$ )

předvolby vedlejšího obrazu.

ID][ ][Data][Cr]

 $\sqrt{[]}$   $\sqrt{[]}$   $\sqrt{[]}$   $\sqrt{[]}$ 

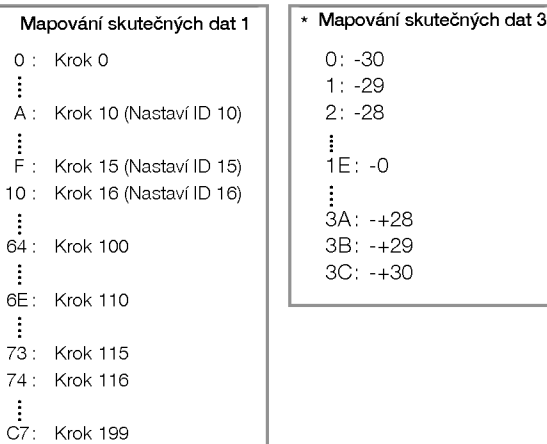

I

CZECH

# Kód IR (formát NEC)

# Způsob připojení

Do portu Remote port na monitoru připojte kabel dálkového ovladače.

# IR kód dálkového ovladače (formát NEC)

### $\blacktriangleright$  Výstupní tvar signálu

Jeden puls, modulovaný signálem 37,917 kHz na kmitočtu 455 kHz

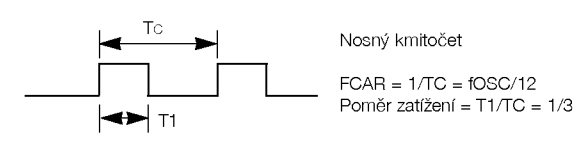

# $\blacktriangleright$  Konfigurace snímku

? <sup>1</sup> .snimek

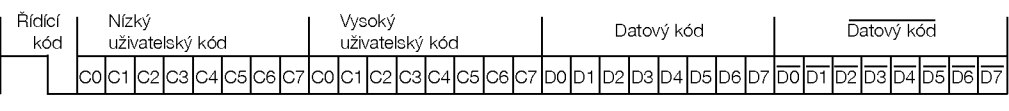

? Opakovaci snimek

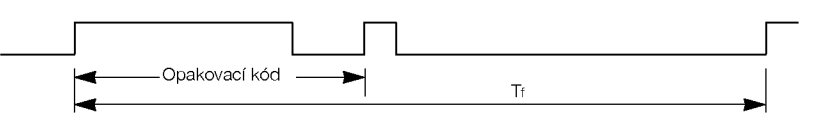

▶ Řídící kód

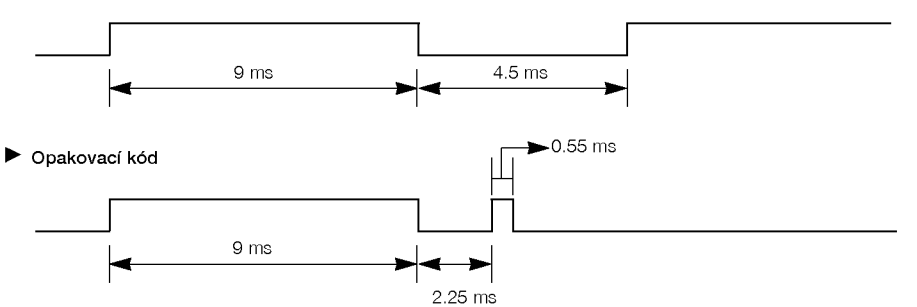

 $\blacktriangleright$  Popis bitu

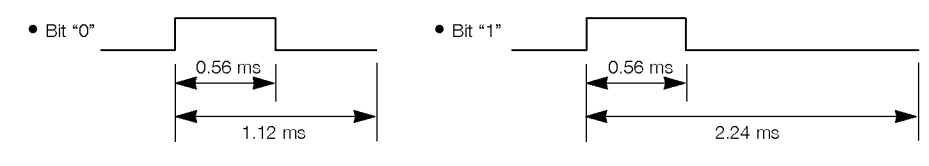

# Interval snímků: Tf

Křivka je odeslána po stisknutí tlačítka.

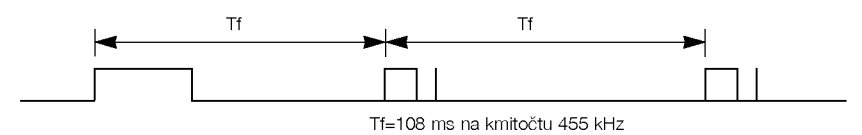

×.

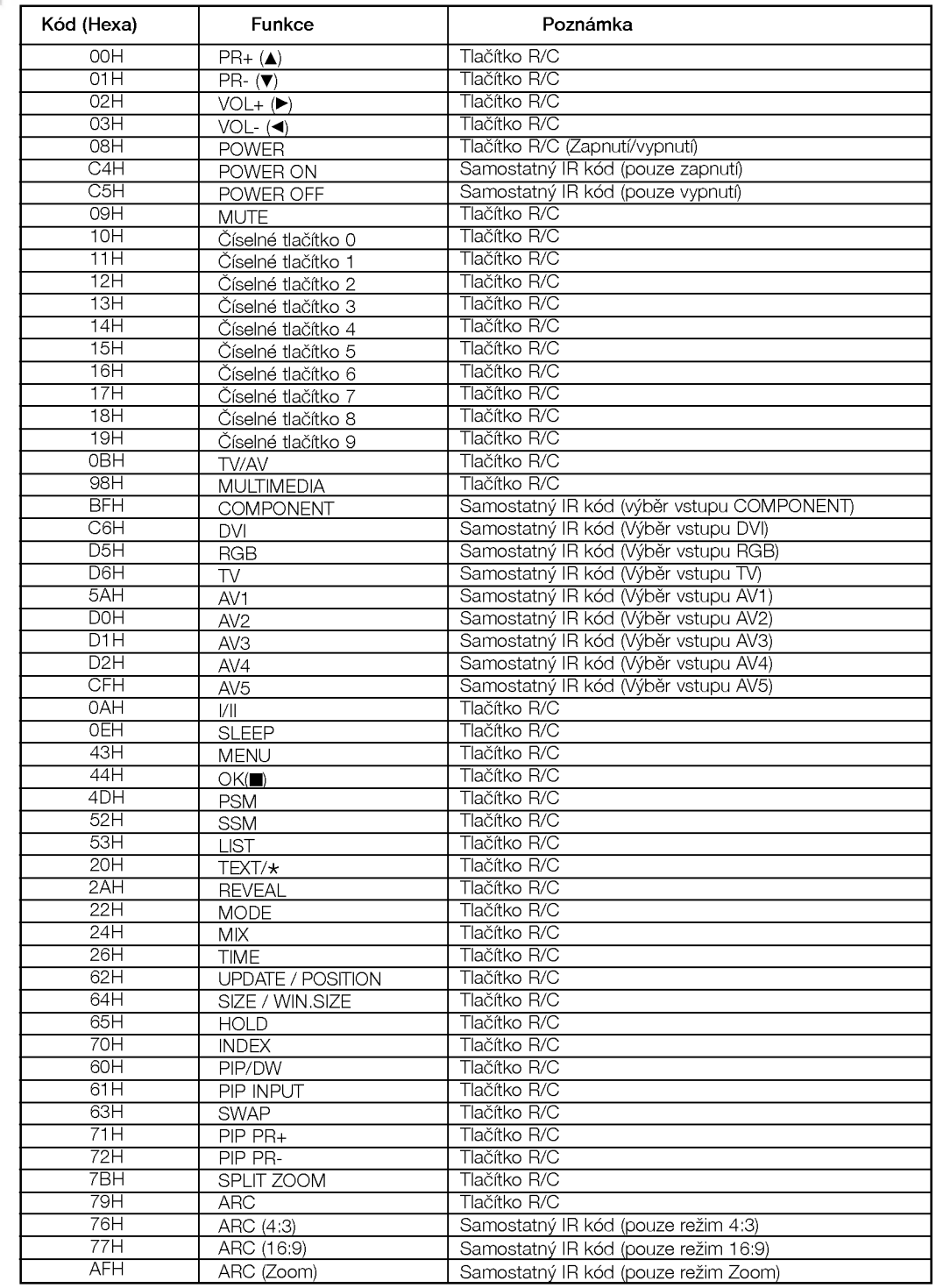

Různé

# POZNÁMKY

CZECH

# Řešení problémů

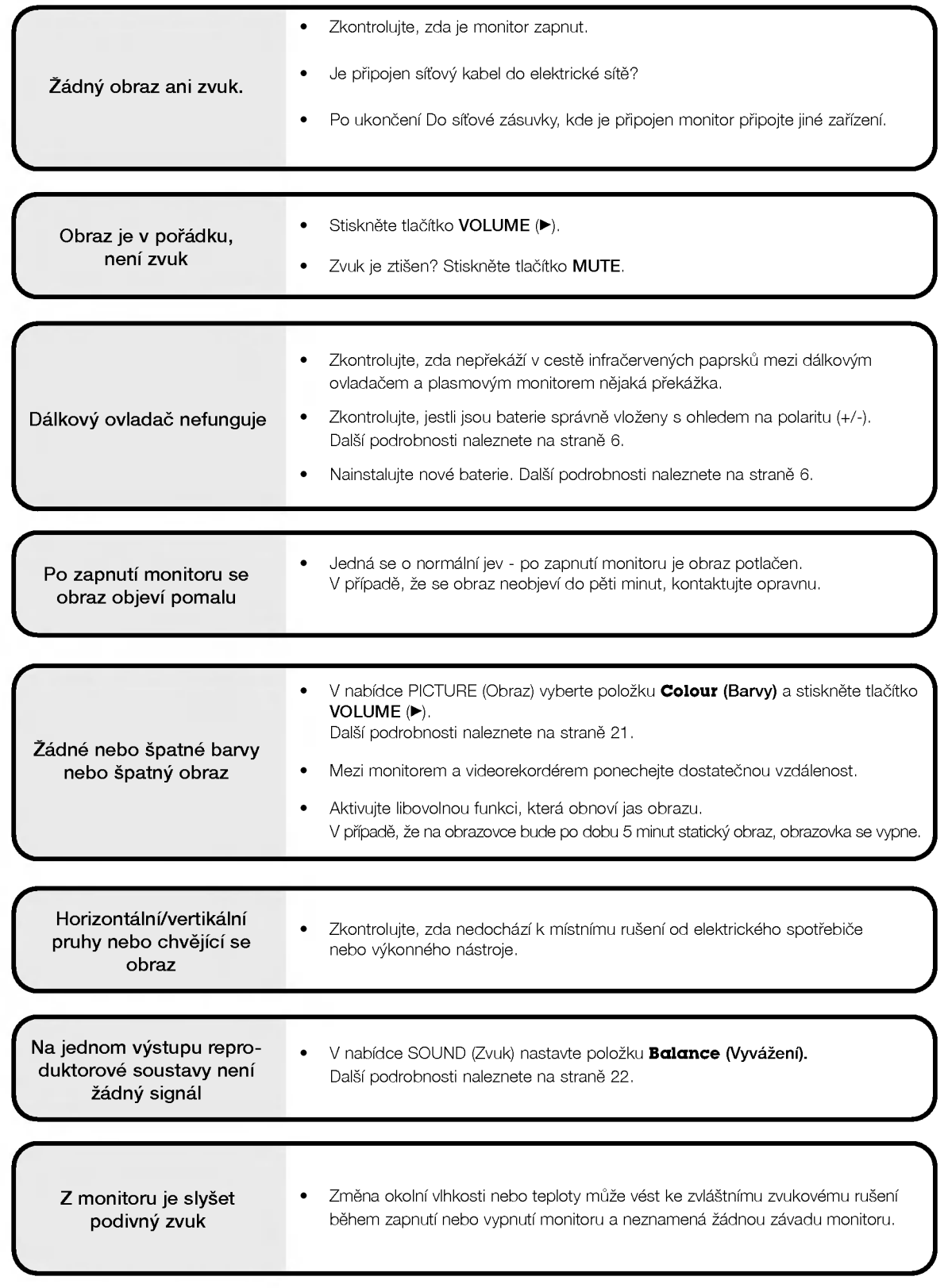

CZECH

# Technické údaje

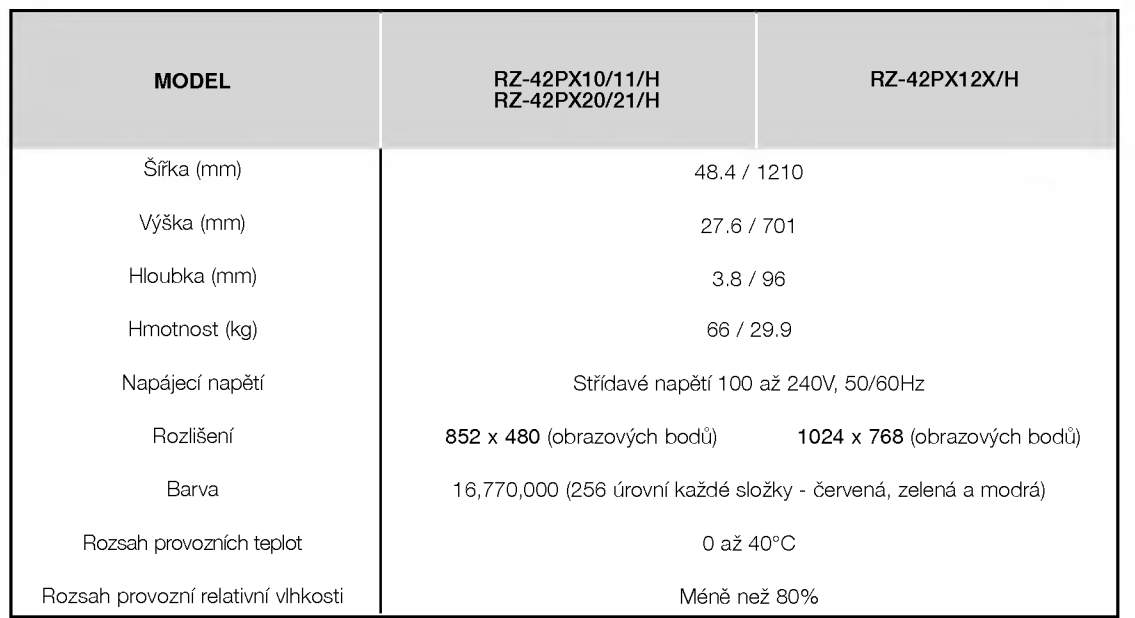

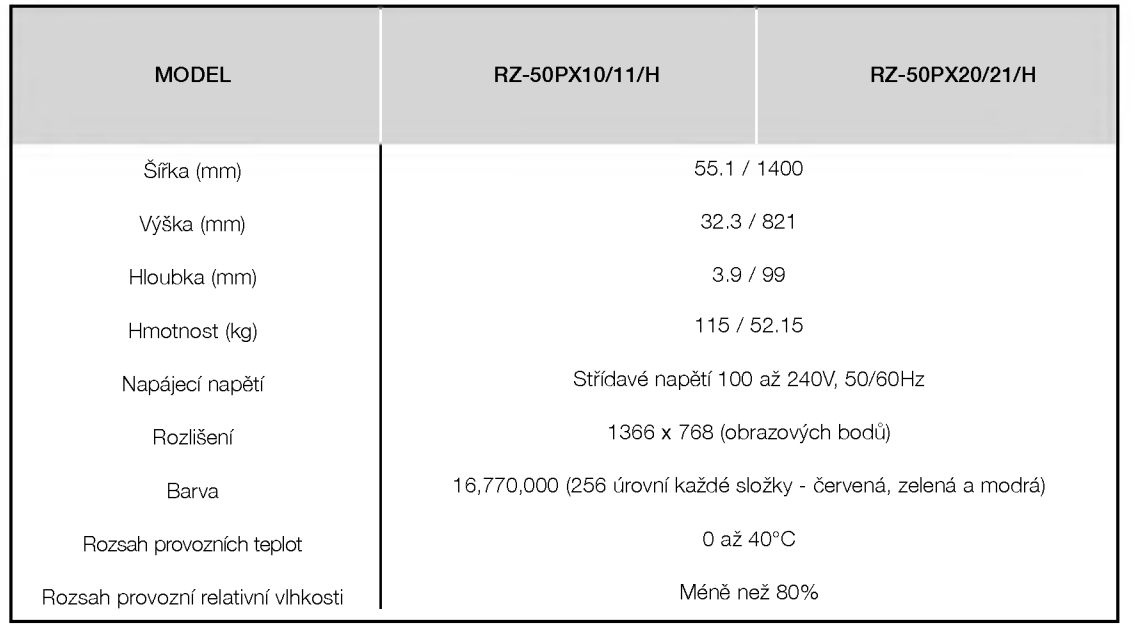

· Vzhledem k neustále pokračujícímu vývoji si vyhrazujeme právo na změnu technických údajů bez předchozího upozornění.

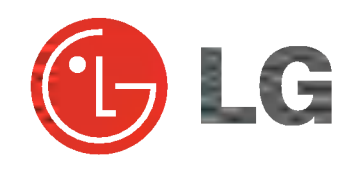